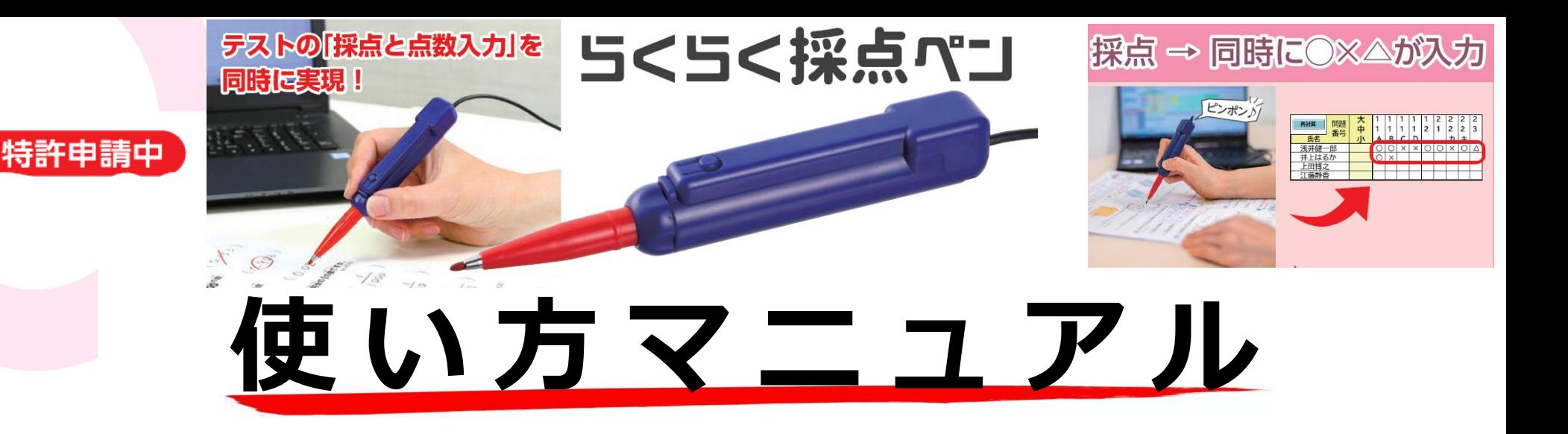

■採点ペンツール取得方法…1,2p

- ■始め方注意点 (音が出ないとき等) …3p
- ■使いはじめのコツ…4p
- ■基本設定シート…5p
- ■採点ペンの仕組み…6p
- ■採点ペン設定シート…7p
- ■採点入力…8p

■入力フォームの仕組み・

- 折り返しの設定方法…9p
- ■△部分点の付け方…10p
- ■採点入力後の展開…11~13p
	- ※データ保存方法の工夫について
- ■アップデート方法…14p
- **■Q&A/サポート体制…15~16p**

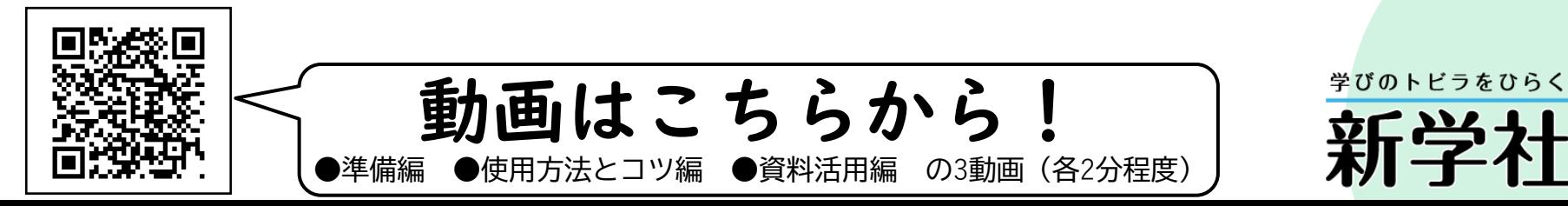

目次

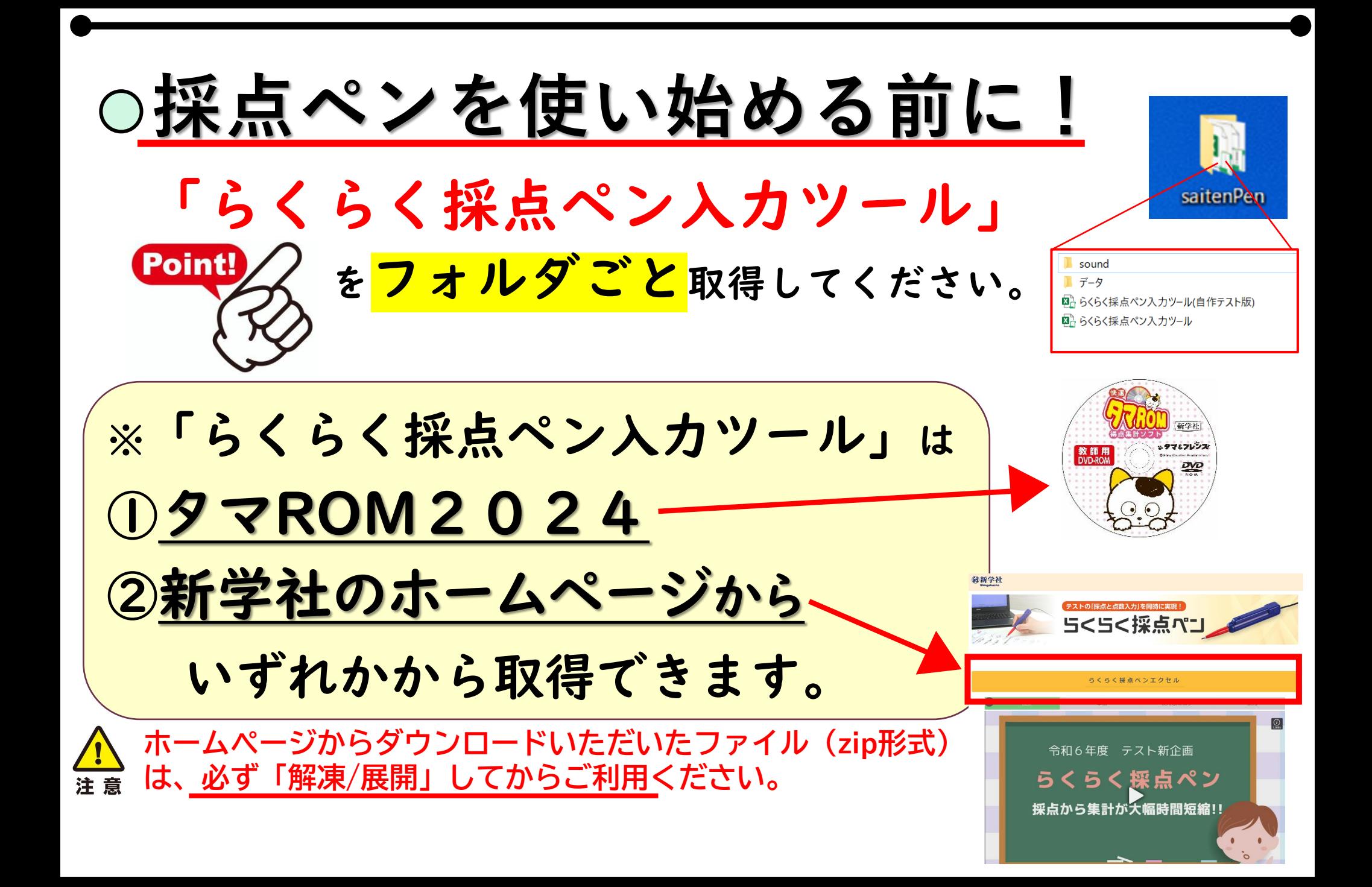

### **採点ペン専用入力ツール取得方法1⃣**

### ☆タマROMの場合

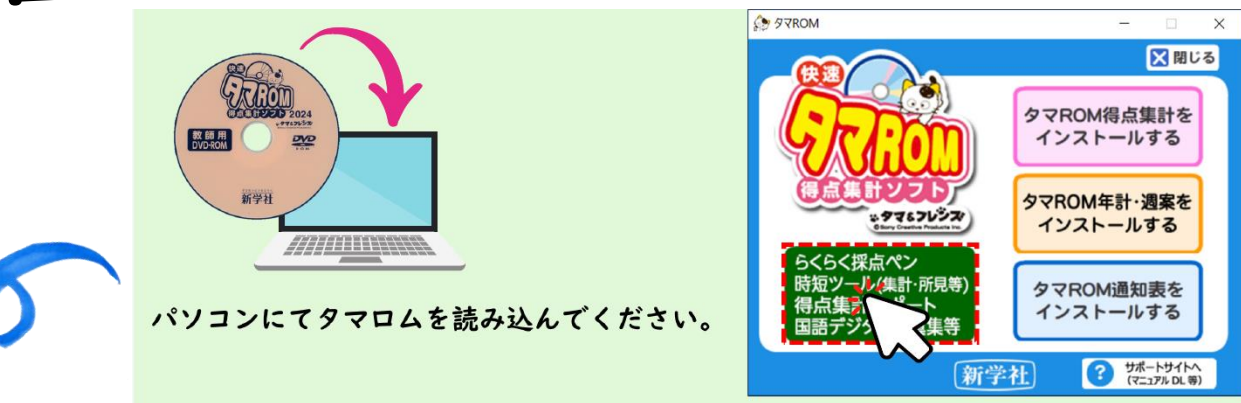

#### 緑の箇所をクリックしてください。

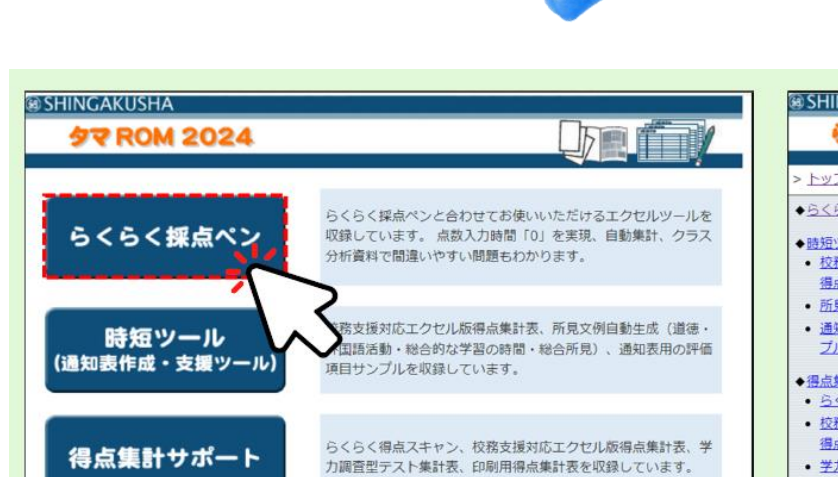

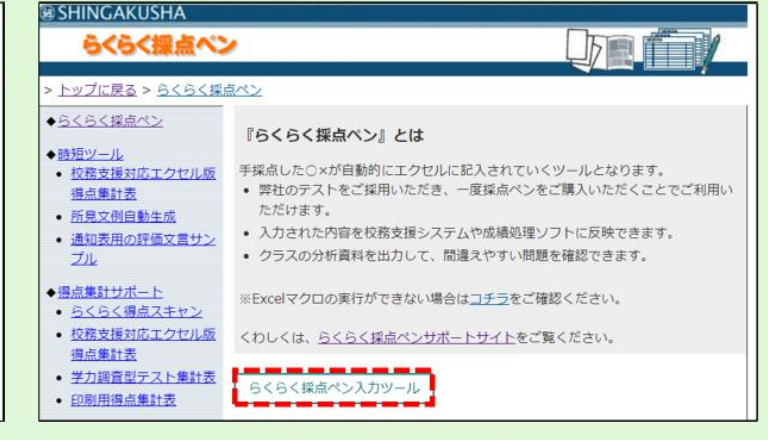

#### らくらく採点ペン入力ツールをクリック らくらく採点ペンをクリック して、エクセルをダウンロードしてください。

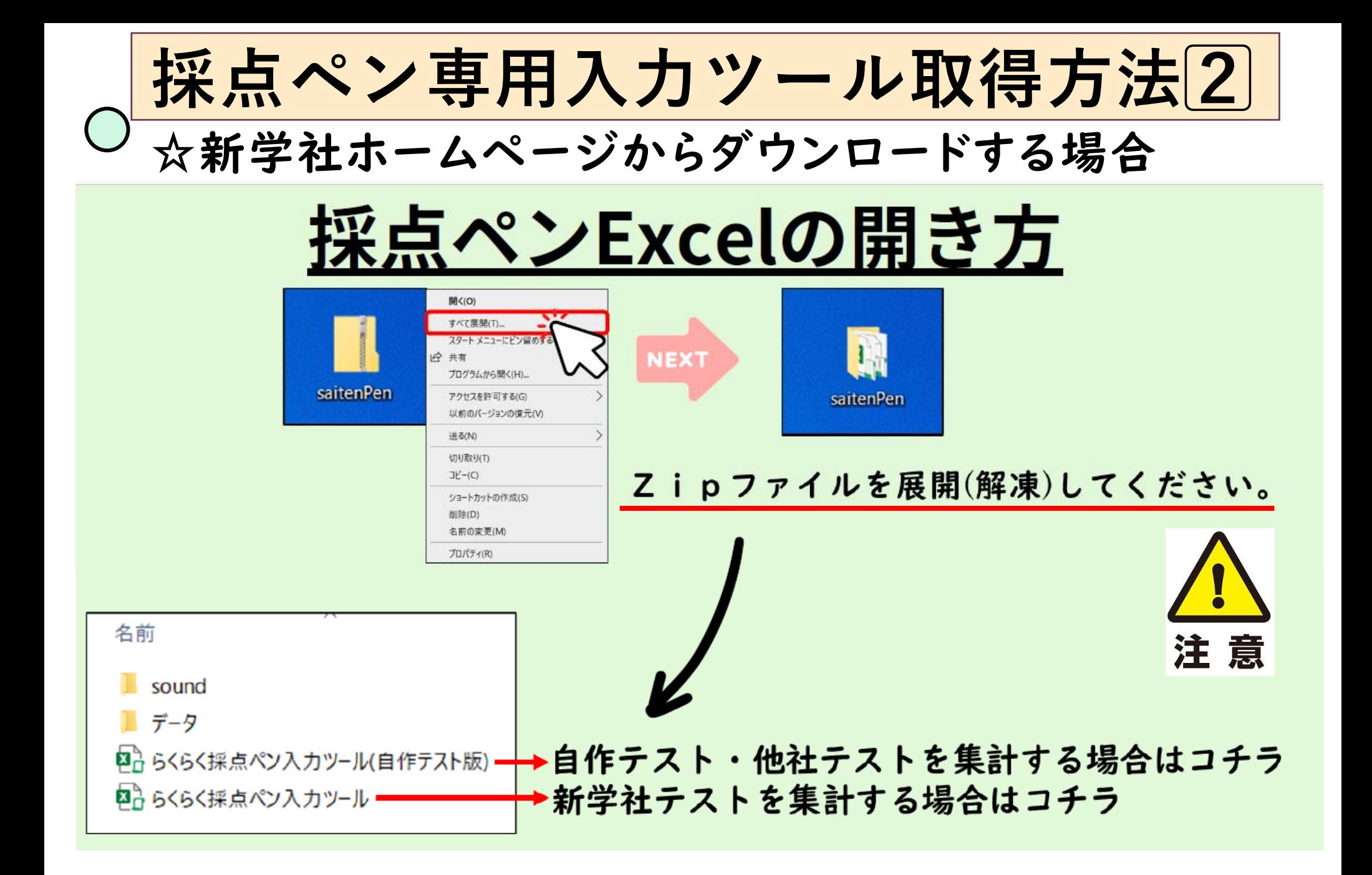

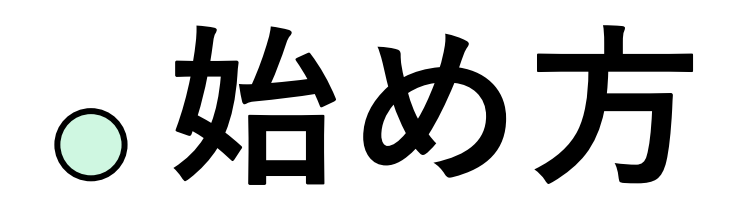

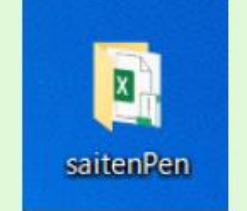

### 採点ペンの入力ファイルが取得できましたら、 フォルダごと任意の場所に配置してください。 (デスクトップなど)

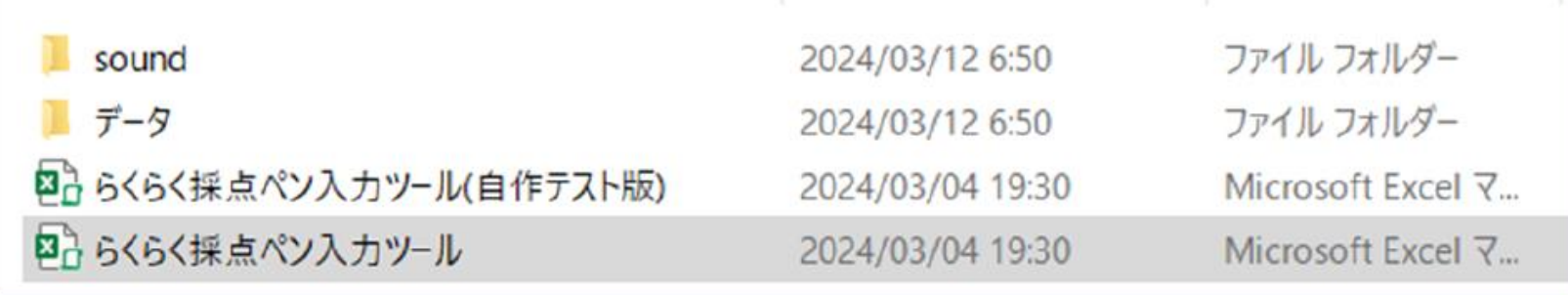

#### らくらく採点ペン入力ツール を開くことで採点ペンExcelが開きます。

必ず保存場所を移動する場合はフォルダごと動かしてください! 注意 ※フォルダーの中に「音」や「新学社テストデータ」が収録されています。

## **らくらく採点ペン入力ツール説明**

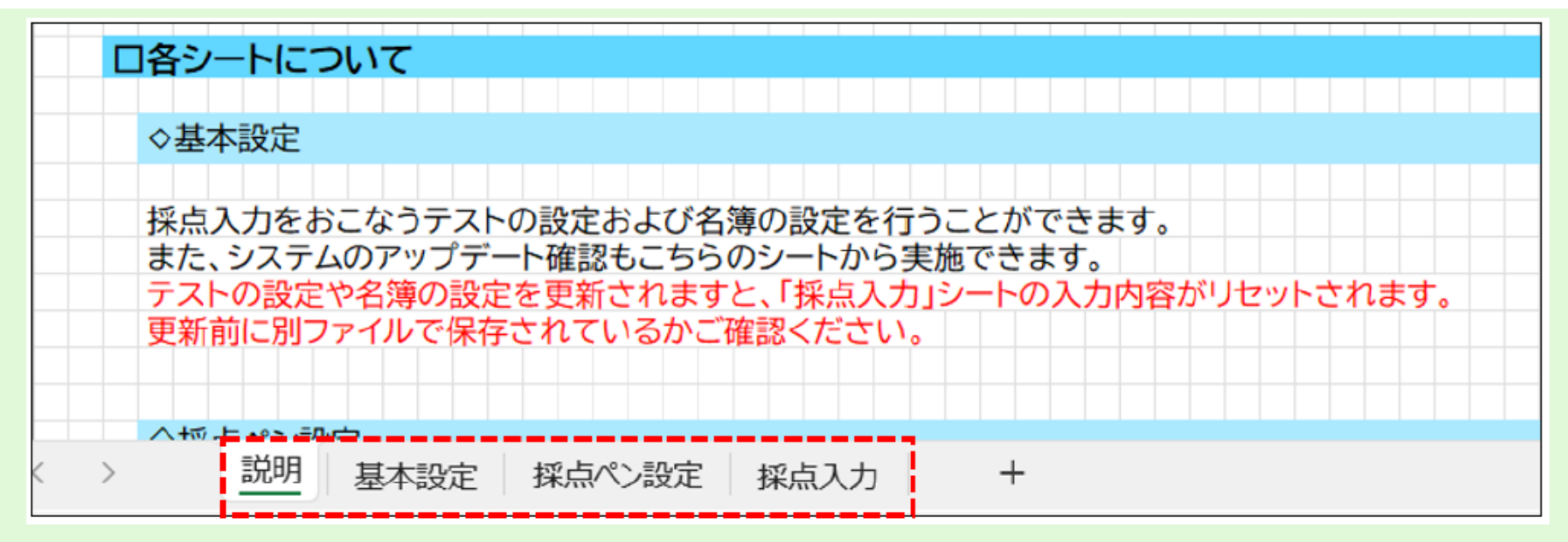

- 4つのシートがあります。
- 【説明】 →採点ペンExcelの説明を記載しております。 →テストコードの入力・児童名簿の設定画面 ❶【基本設定】 @【採点ペン設定】→○×の判定速度の設定ができます。 →テストを採点入力するシートです。 8【採点入力】

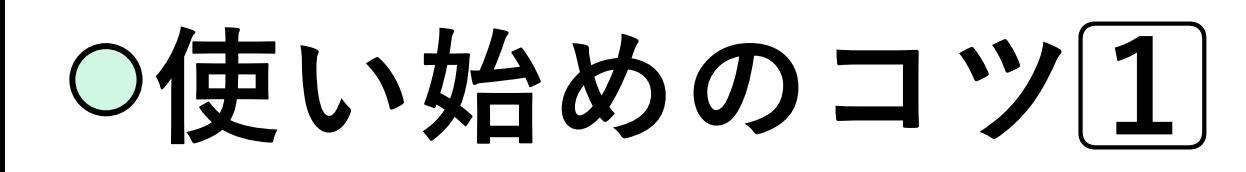

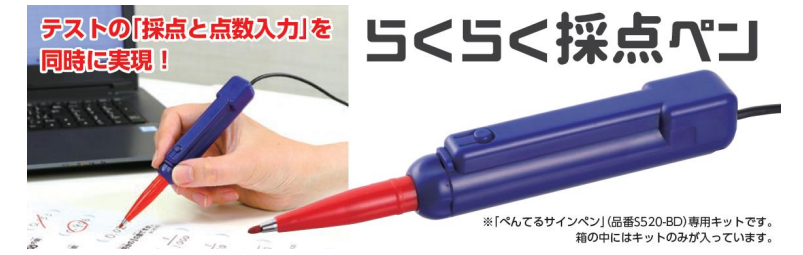

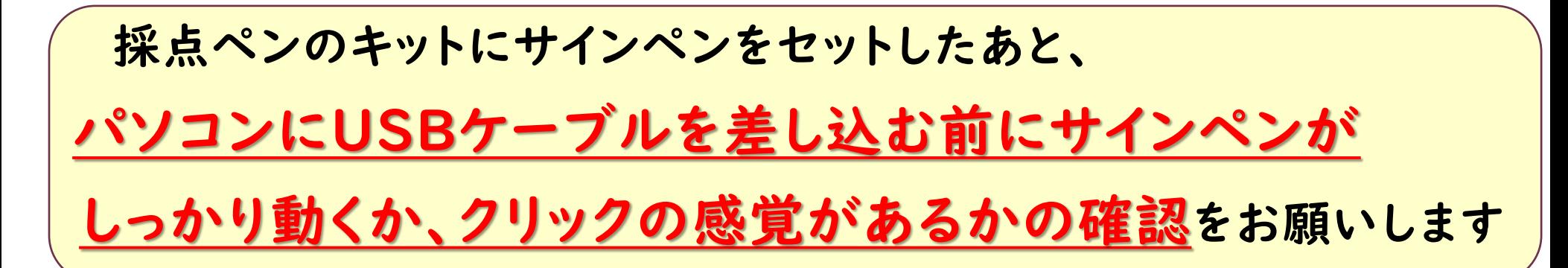

#### 組み立て方 ※パソコンにUSBケーブルをさしこむ前に行ってください。

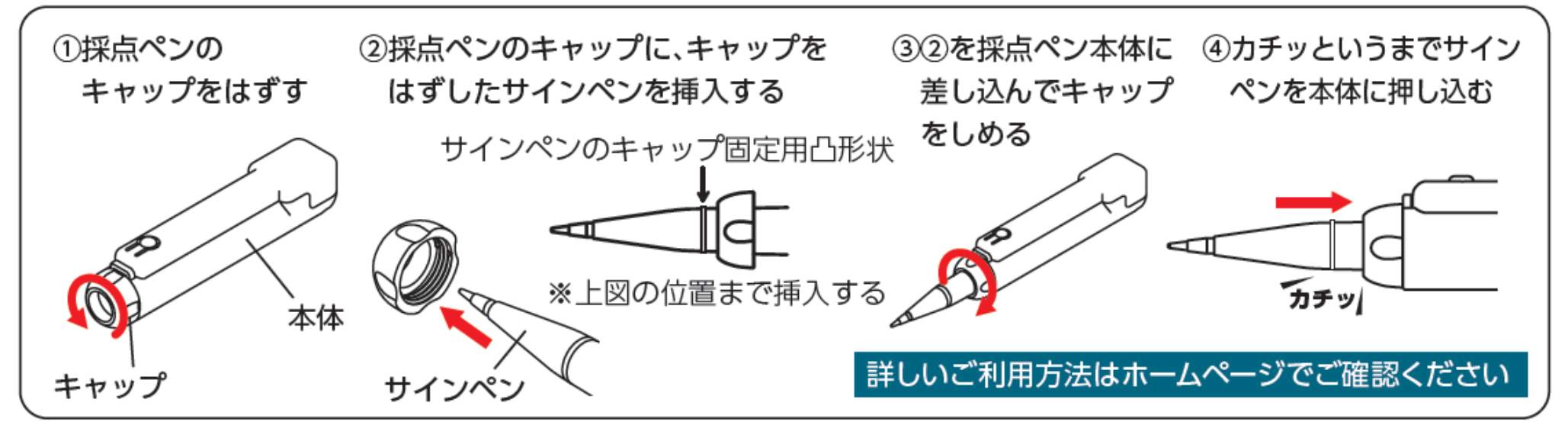

## ○使い始めのコツ2

• 採点ペンキットにサインペンを セットする際にはペン先からになります →サインペンの突起部分の少し奥まで はめこんでいただき、「遊び」を作る

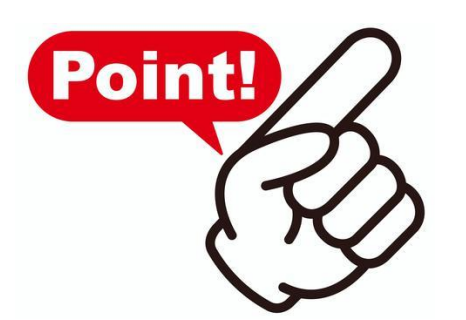

・採点ペンキットに、サインペンをセット して装着完了になります!

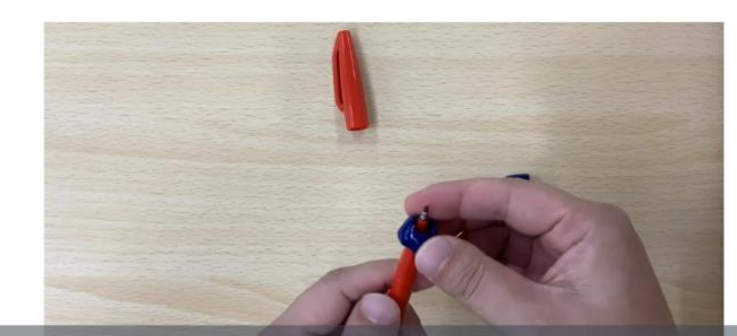

**┃ぺんてるサインペンのキャップを開けて** ペンにキャップをはめ込みます (カチッと音が鳴るまで!)

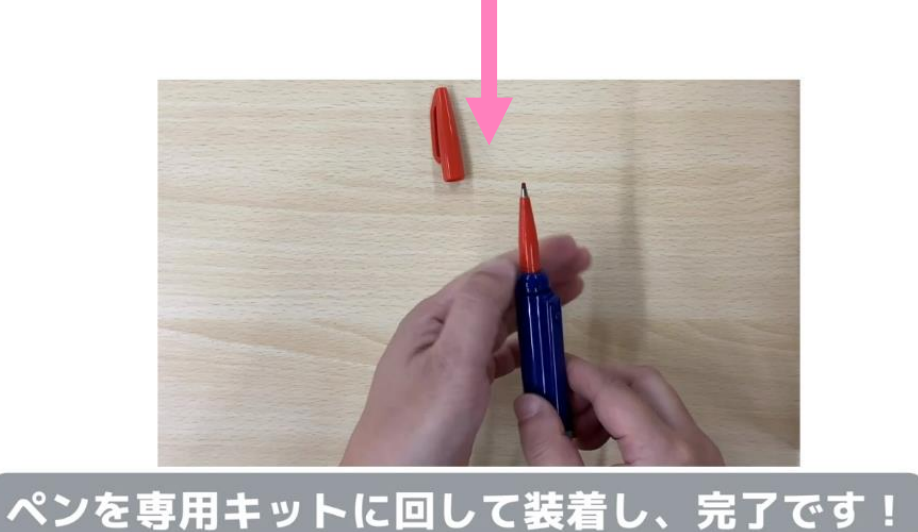

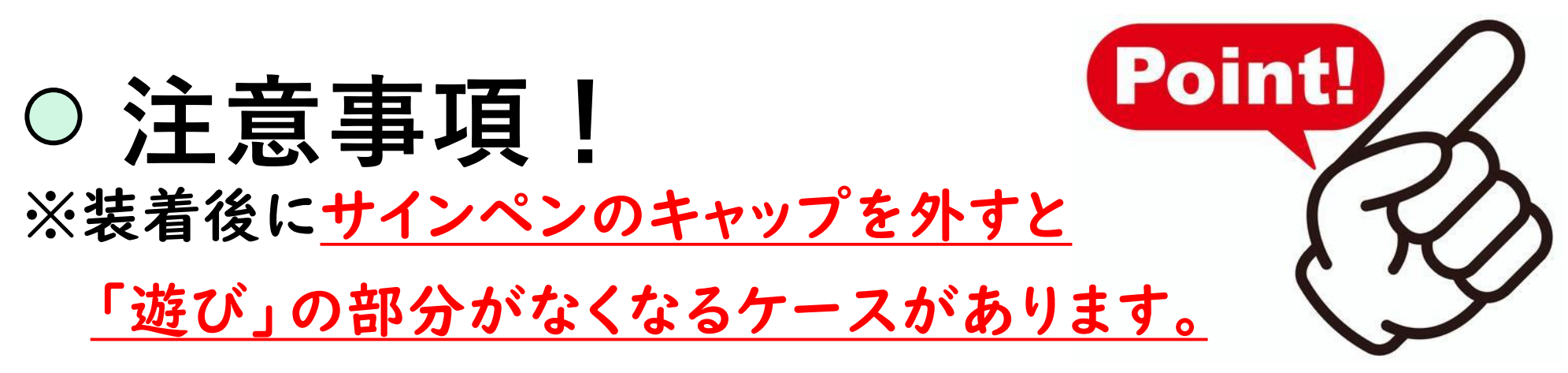

必ず採点を始める際には「遊び」部分を作ってください。

①キャップ を外す

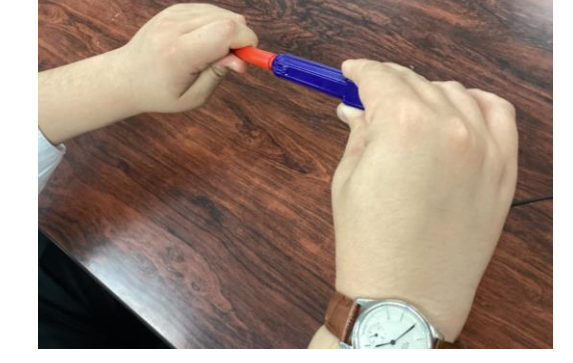

②このとき 遊び部分が なくなって いる場合が あります

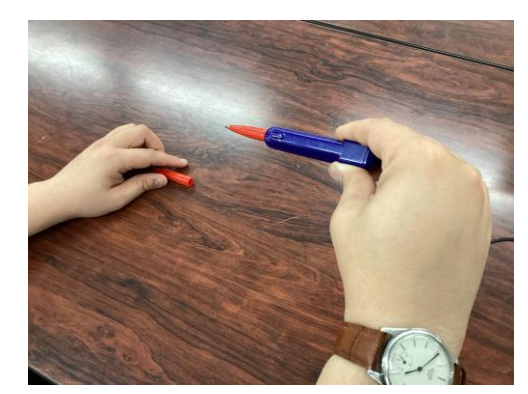

**③サインペンの先の方**と **青いキットの部分を 持って動かしてから 採点を開始してください**

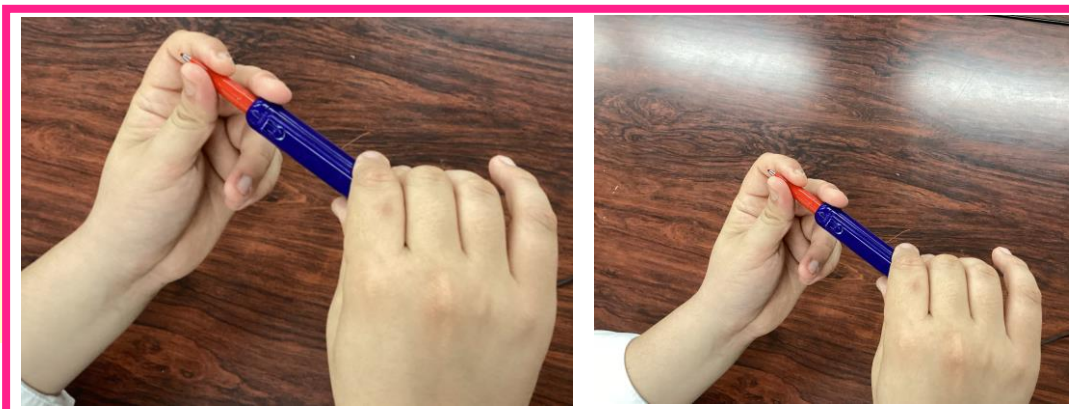

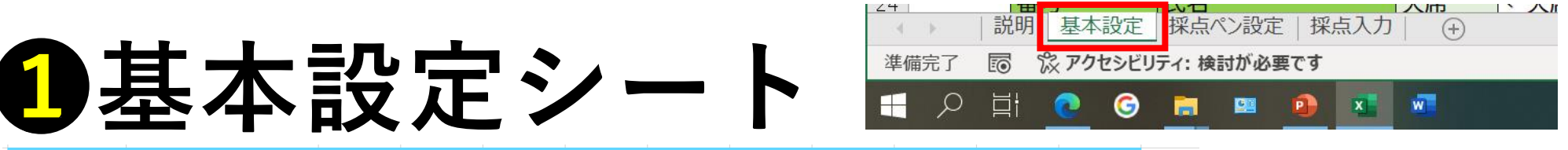

#### 1. テスト設定

※テストに記載のあるコードを入力することで、学年や教科を選択しなくてもテスト設定が完了します。(コラムや練習問題、ワーク回等は対象外です) ※テストコードに入力があればテストコードでテスト設定を実施します。(学年や単元でテスト設定する場合はテストコードを消してください)

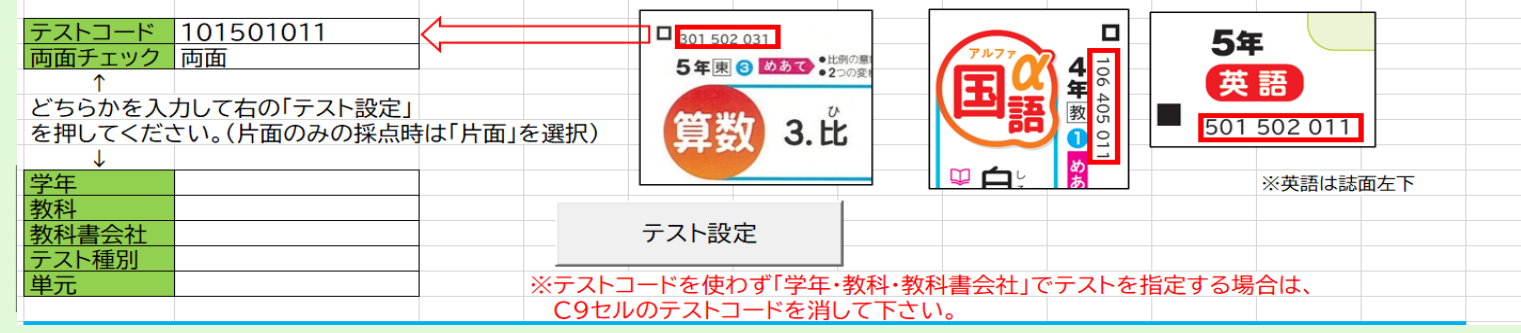

#### テストに記載されているテストコードを入力して ※もしくは、学年・教科・教科書会社・ 【テスト設定】のボタンを押してください。 テスト種別・単元を選択でも設定可

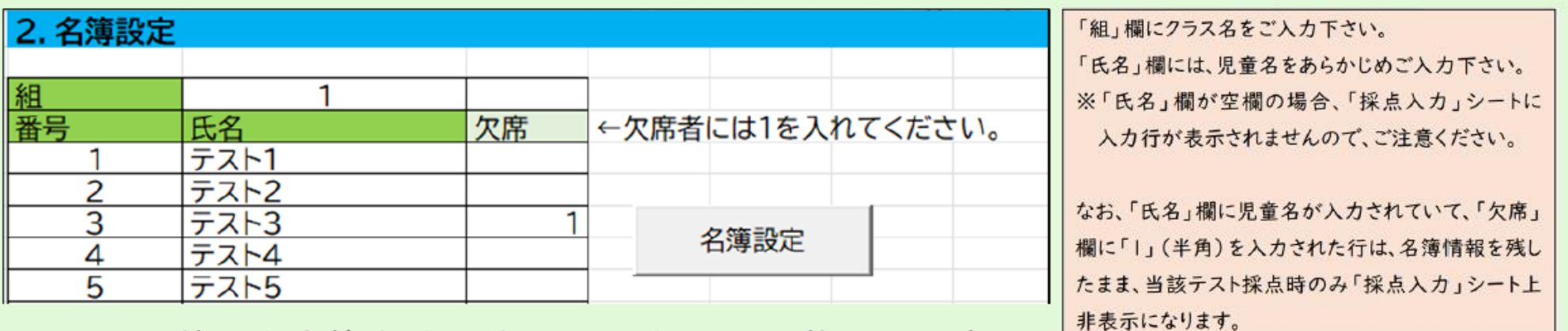

エクセル等から名簿を貼り付けてください。(初回のみ) 欠席している児童に【I】を入力して【名簿設定】を押してください。

**採点ペンの仕組み①**

### • らくらく採点ペンの本体内のサインペンのお尻が当たる部分に、 マウスの左クリックに相当するボタンがあり、本体の外側にある ボタンが、マウスの右クリックボタンの役割となっています。

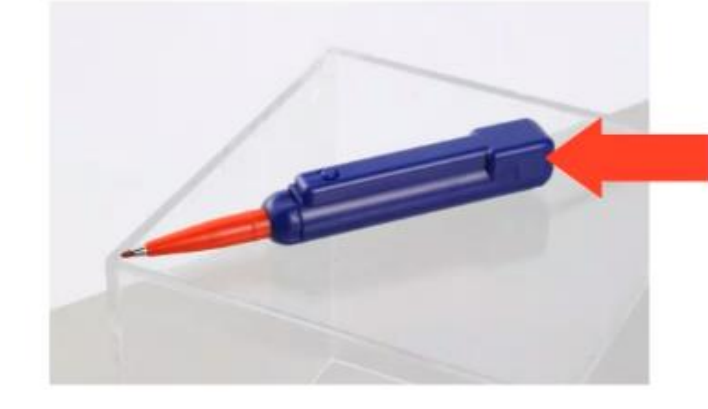

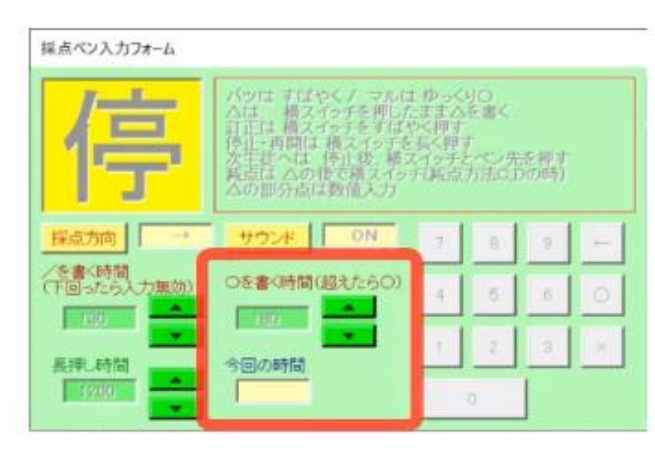

ペンが沈んで、 ココに当たった秒数の長さで ○×を判定しています。

**Point!** 

左の例だと、 0.18秒以上ボタンに当たると ○判定になり、それ以下だと ×判定になります。

※「今回の時間」で実際の秒数が出ます。 参考にして▲▼で調整も可能です。

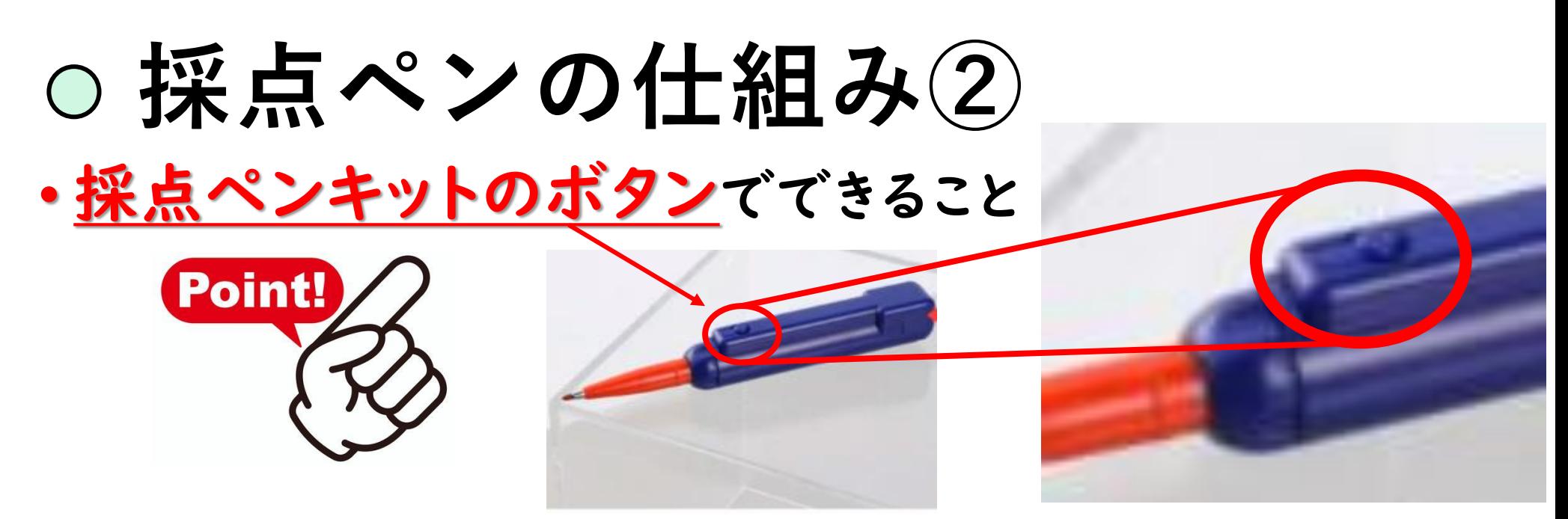

- 1. 約1秒間、長押しすると「<mark>開始」/「一時停止」</mark>ができます。
- 2.ボタンを押しながら△を書くと<mark>部分点</mark>が入る

→点数の調整もボタンでできる!(詳しくは10Pを参照)

3.ボタンを2回連続で押すと1つ前のマスに戻ります。

→間違えたときの修正などに使える!

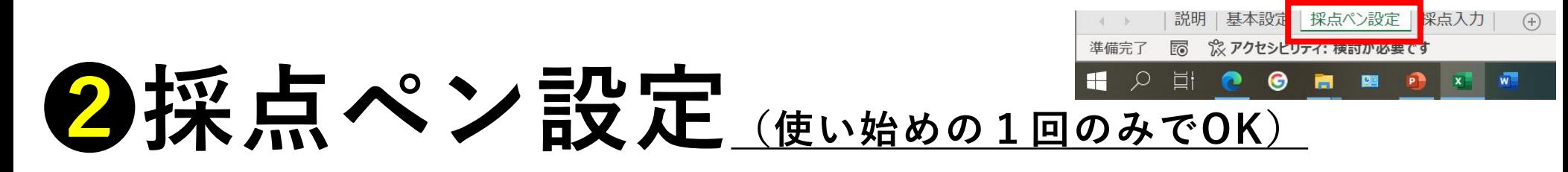

#### ■ 後必ずマウスのカーソル(ポインター)は下記の赤枠の中に置いてください

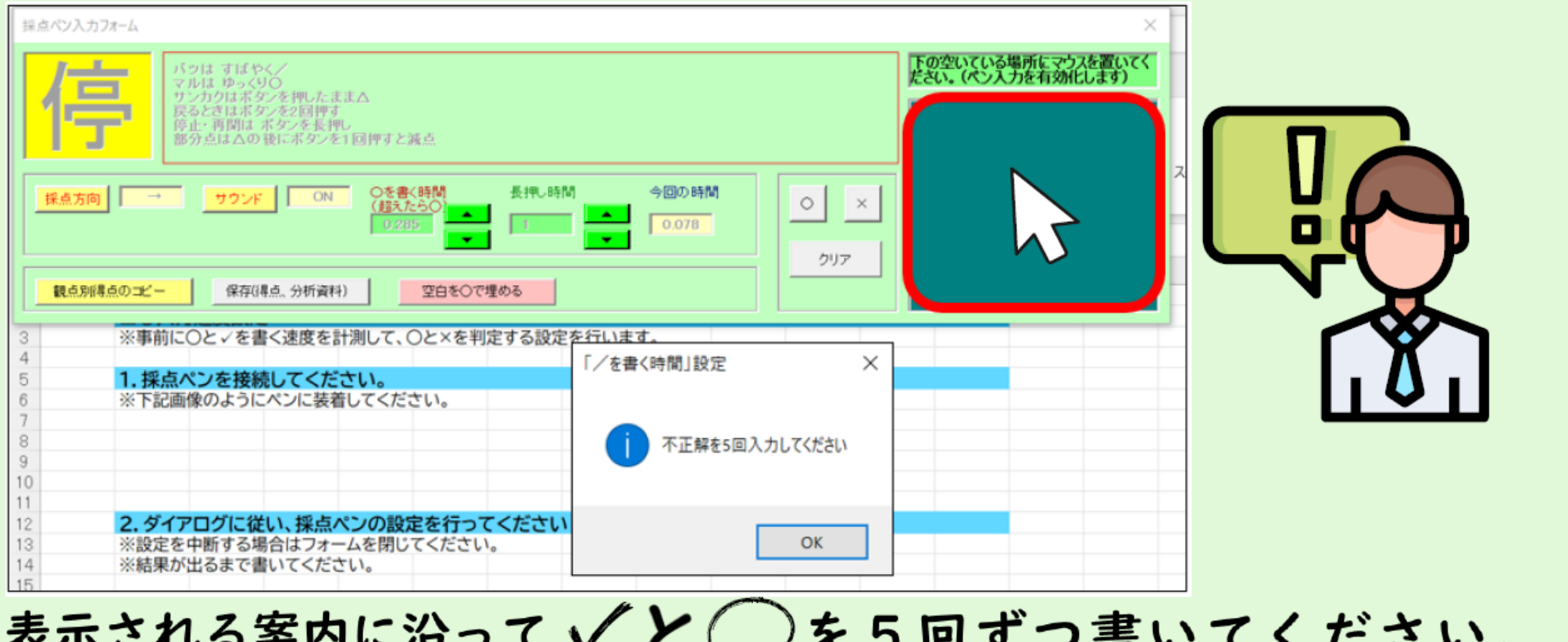

この作業を行うことで、√と◯の判定基準が自動でカスタムされます。 ※設定後はエクセルを閉じても記憶されております。

※気持ち「√」は早めに、「○」はゆっくりにしてください。

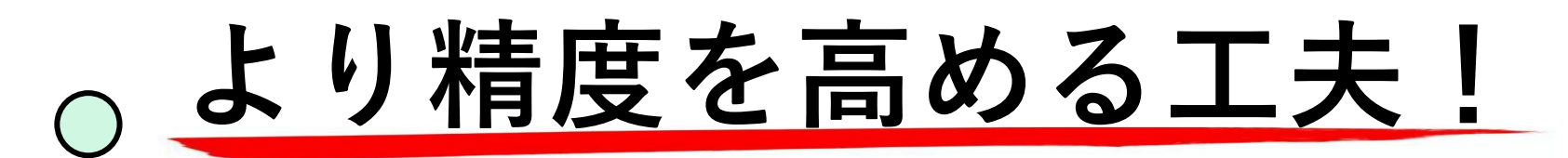

- ・不正解の場合は「×」と書くのはNG
	- →「√」か「╱」で書くなど、「○」を書く秒数と差が出る ようにご注意ください。

### ・完答問題の場合はまとめて1つの「○」か「√」をしてください

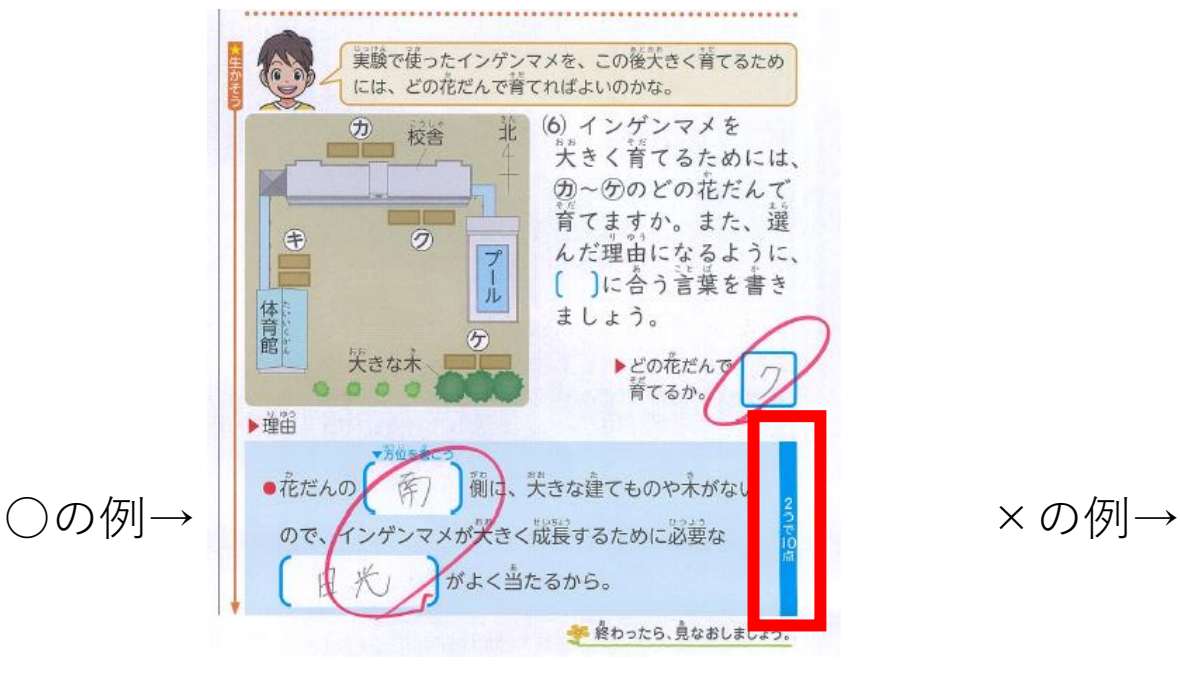

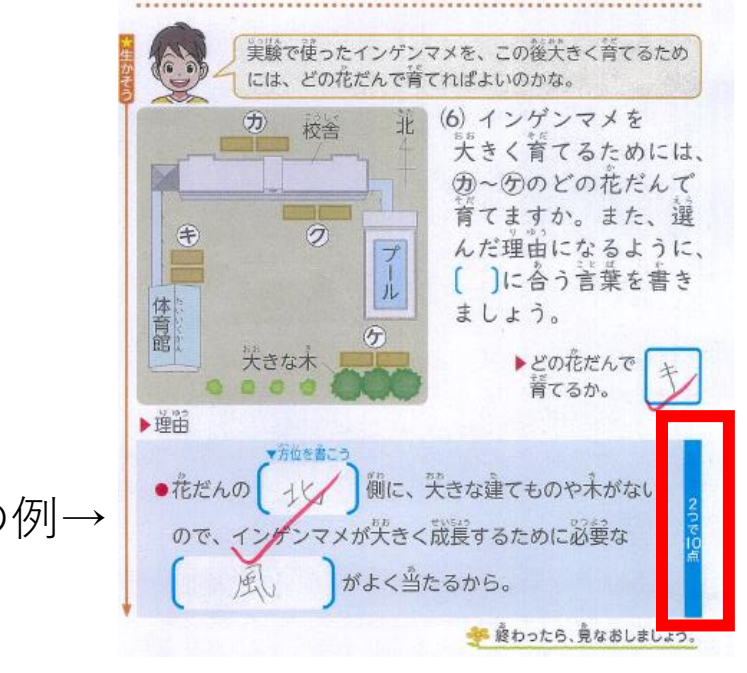

## **採点ペン入力フォームの仕組み**

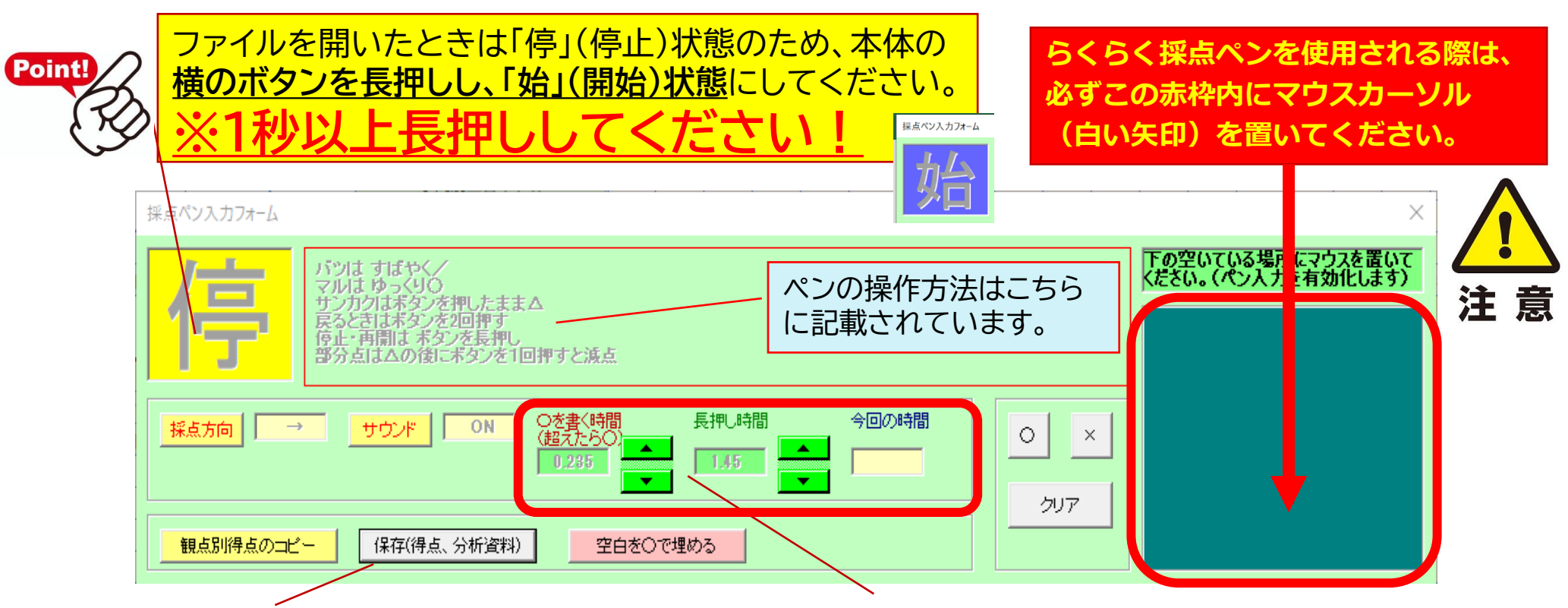

「保存(得点、分析資料)」ボタンを押すと、「クラス全体傾向」 のファイル、「採点入力」シートの入力内容のファイル、観点別 集計ソフトや校務支援ソフトへのインポート用ファイル(計3 ファイル)が出力されます。**入力結果を保存したい場合は、次 のテストの採点をする前に、「保存(得点、分析資料)」ボタン をクリック**してください。なお、 3ファイルの出力に、数分程度時間がかかることがあります。

ペンのお尻のクリックが、「○を書く時間」に 記載の秒数よりも長く押されたら「○」にな り、短く押されたら「×」になります。(右の上 下の**▲▼ボタンで秒数を変更できます**。) 直近の時間が「今回の時間」に表示されます ので、目安にしてください。

### 8採点入力シ· 採点入力 カーソルは必ず枠の中に入れてください。

 $(\text{F})$ 

K

 $\lambda$ ヵ

す z

と

折 り

返

U

地

点

を設定できます

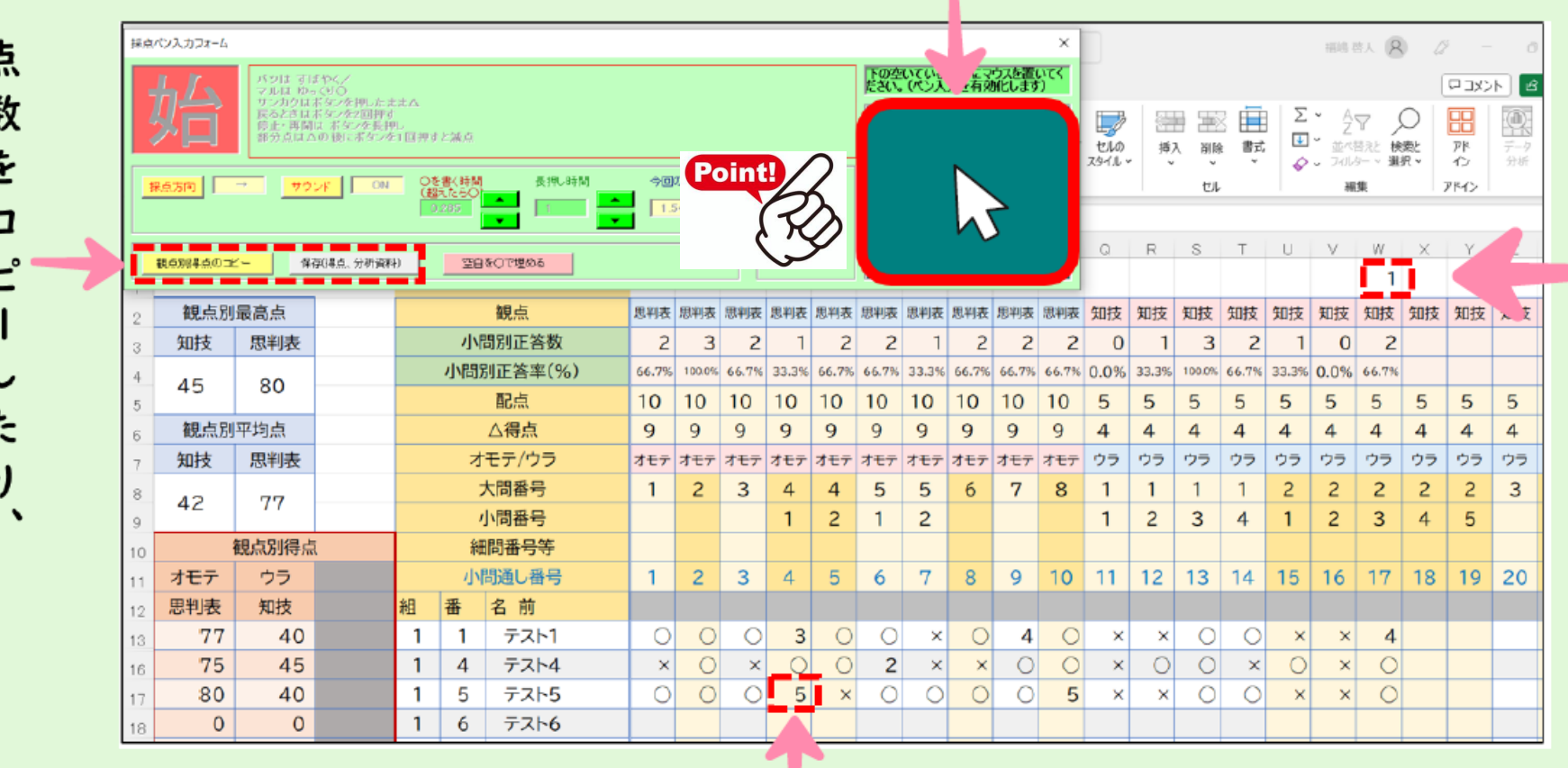

△(部分点)はボタンを押してから△を書いてください。 判定後、ボタンを押すことで減点できます。(キーボードで点数入カも可能)

クラス

の

分

析

資

料

を

出

カ

できます

 $\bullet$ 

类

### **採点ペン入力フォーム左欄の色の意味**

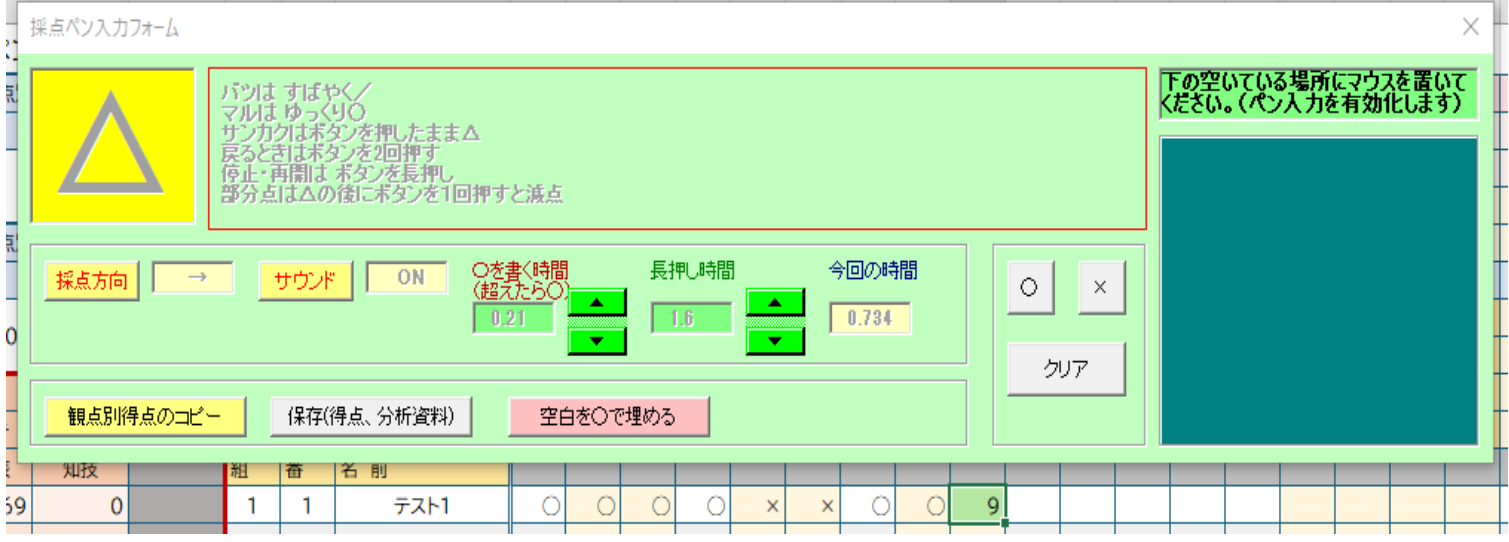

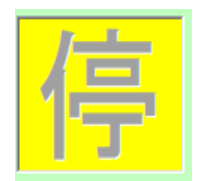

黄色…採点ペンの〇×入力機能停止中です →本体ボタン長押し(約1秒)で○×入力を再開できます

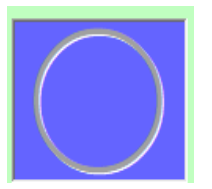

青…採点ペン○×入力操作ができます

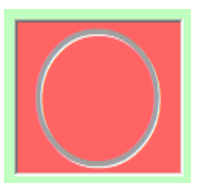

赤…採点ペン○×入力操作ができません →カーソル(白い矢印)を採点ペン入力フォームの右の緑の枠に置いてください

**折り返しの設定**

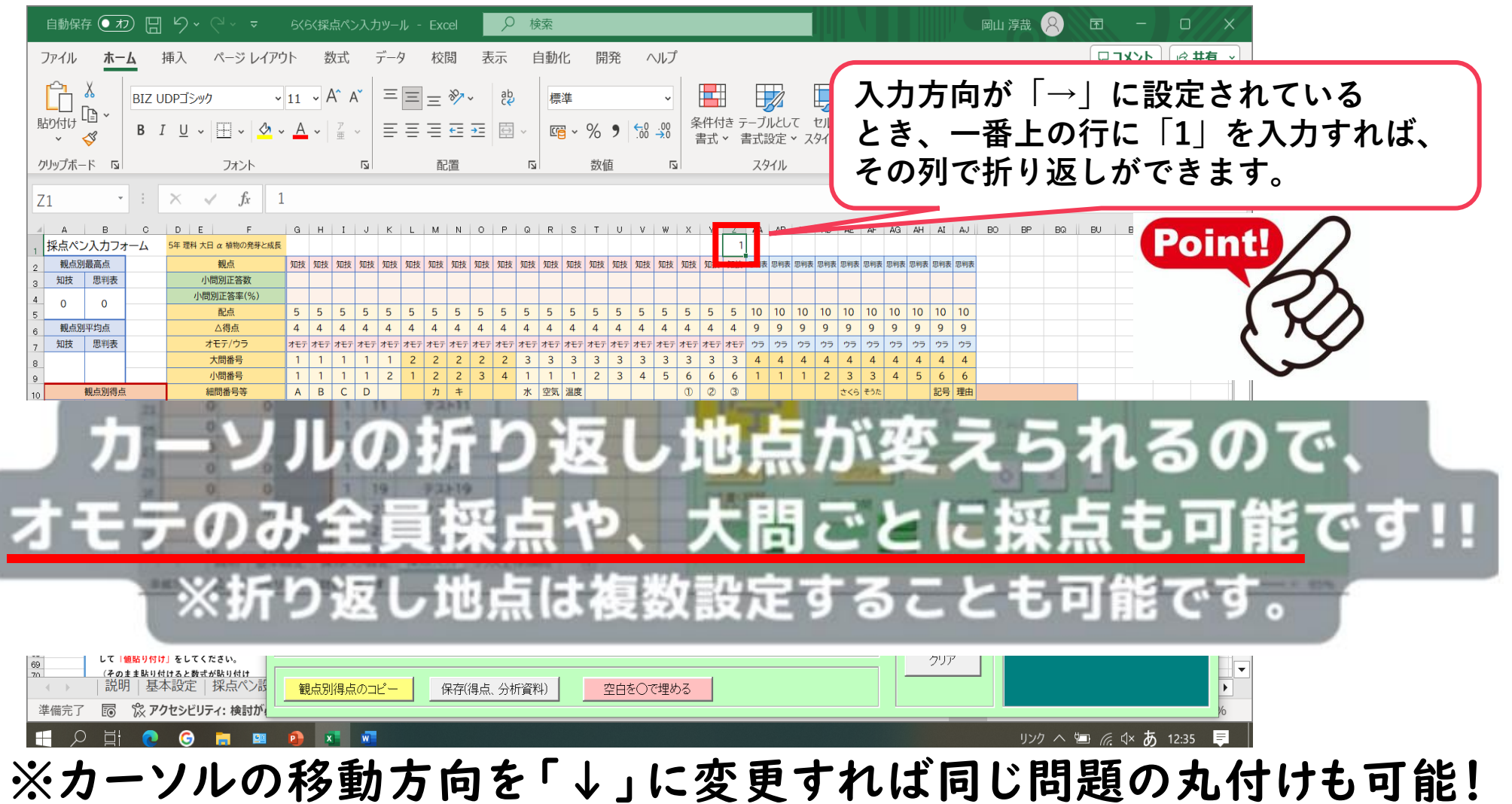

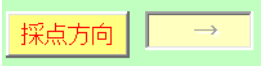

# ○ △部分点の付け方について

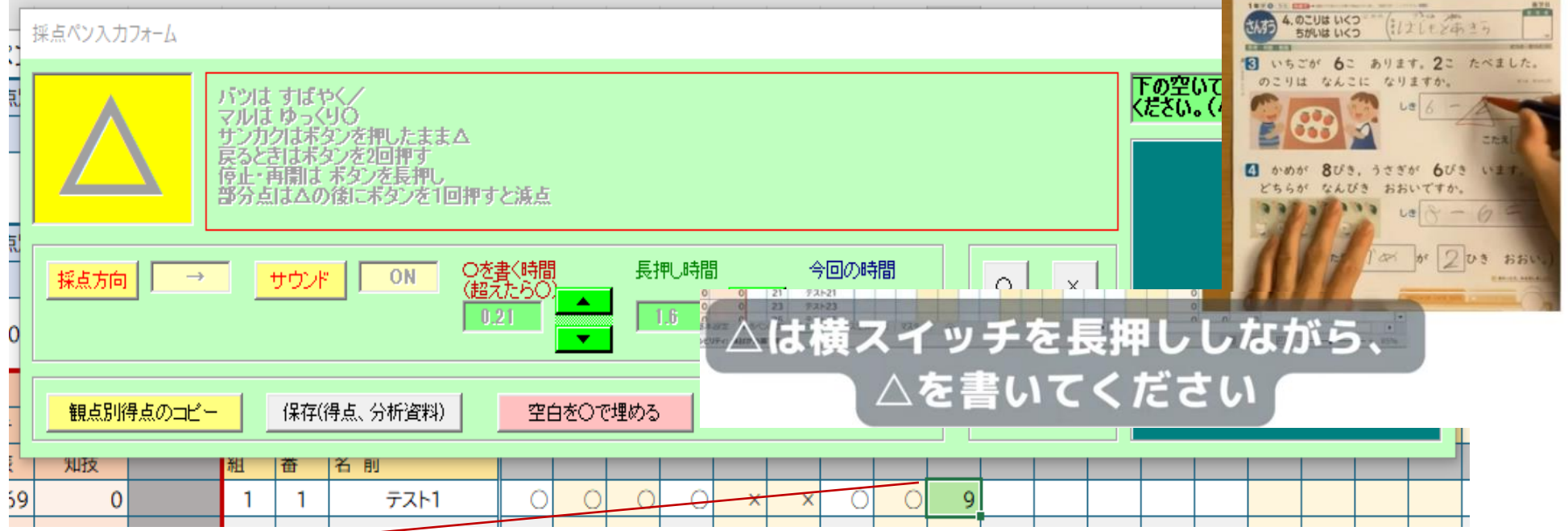

**①ペンで△を書く(=ペンのお尻のボタンが押される状態)と同時に採点ペンの横ボタンを 押す**と、採点ペン入力フォーム左に「△」が表示され、配点より1点少ない点が入力されます。 △が表示されている間は○×の機能が一時停止状態となります。

**②△表示の状態で、本体ボタンを押すと、1回押すごとに1点ずつ点数が減っていきます。** 部分点の点数やコメントなどの記入減点処理が終わったら、本体ボタンを長押しすると、入 力再開できるようになります。

## ○ △部分点の配点について

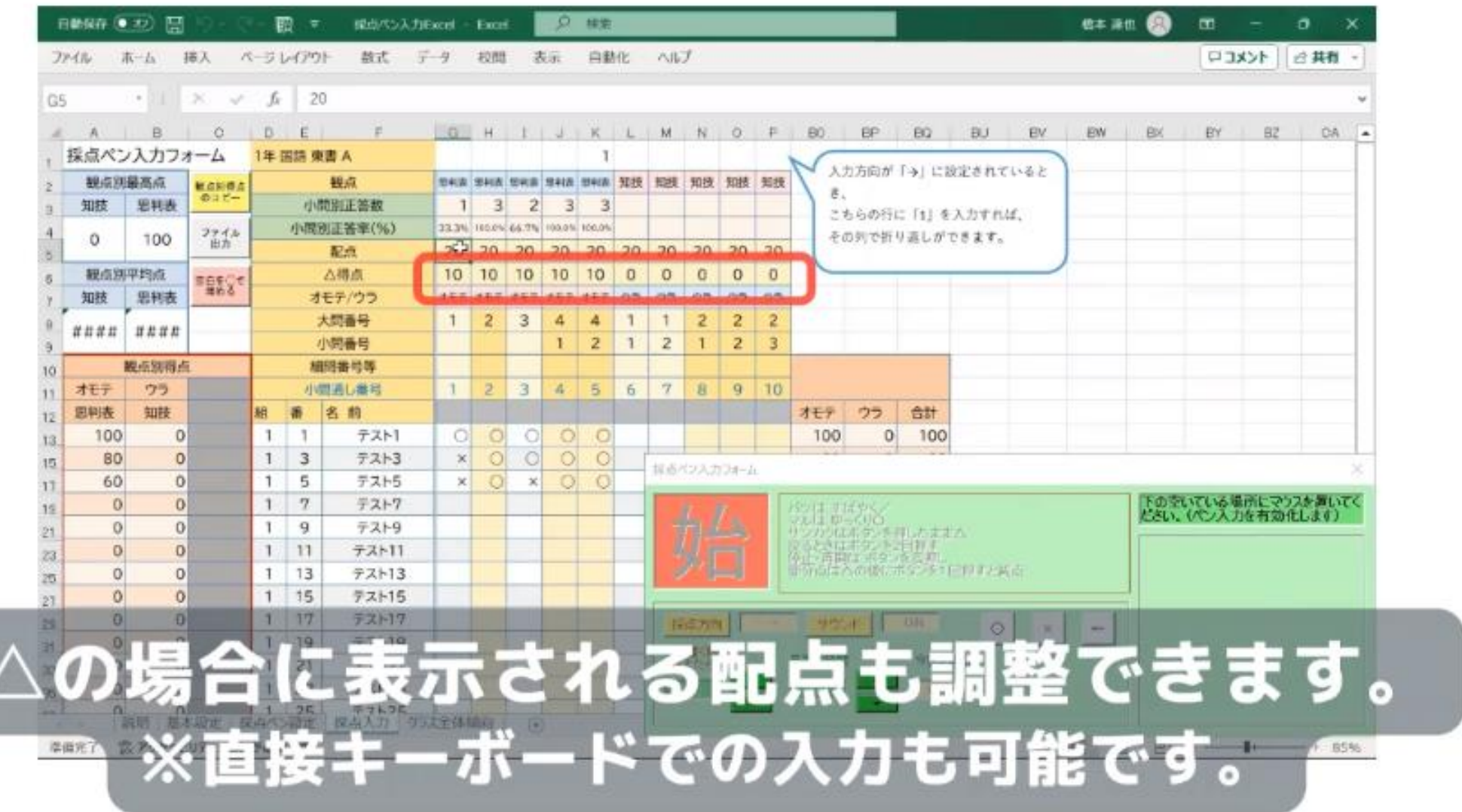

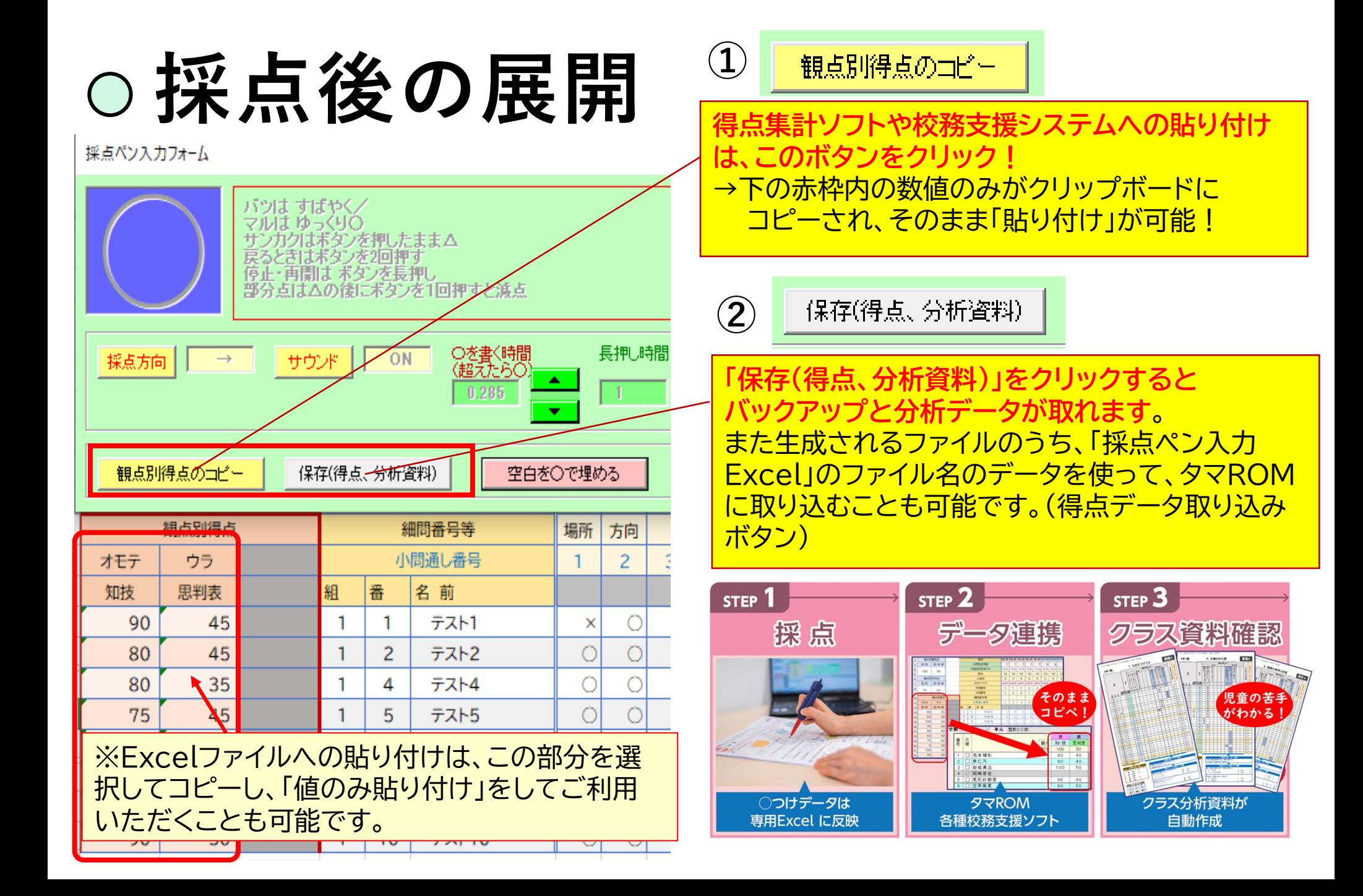

### **データ保存方法について**

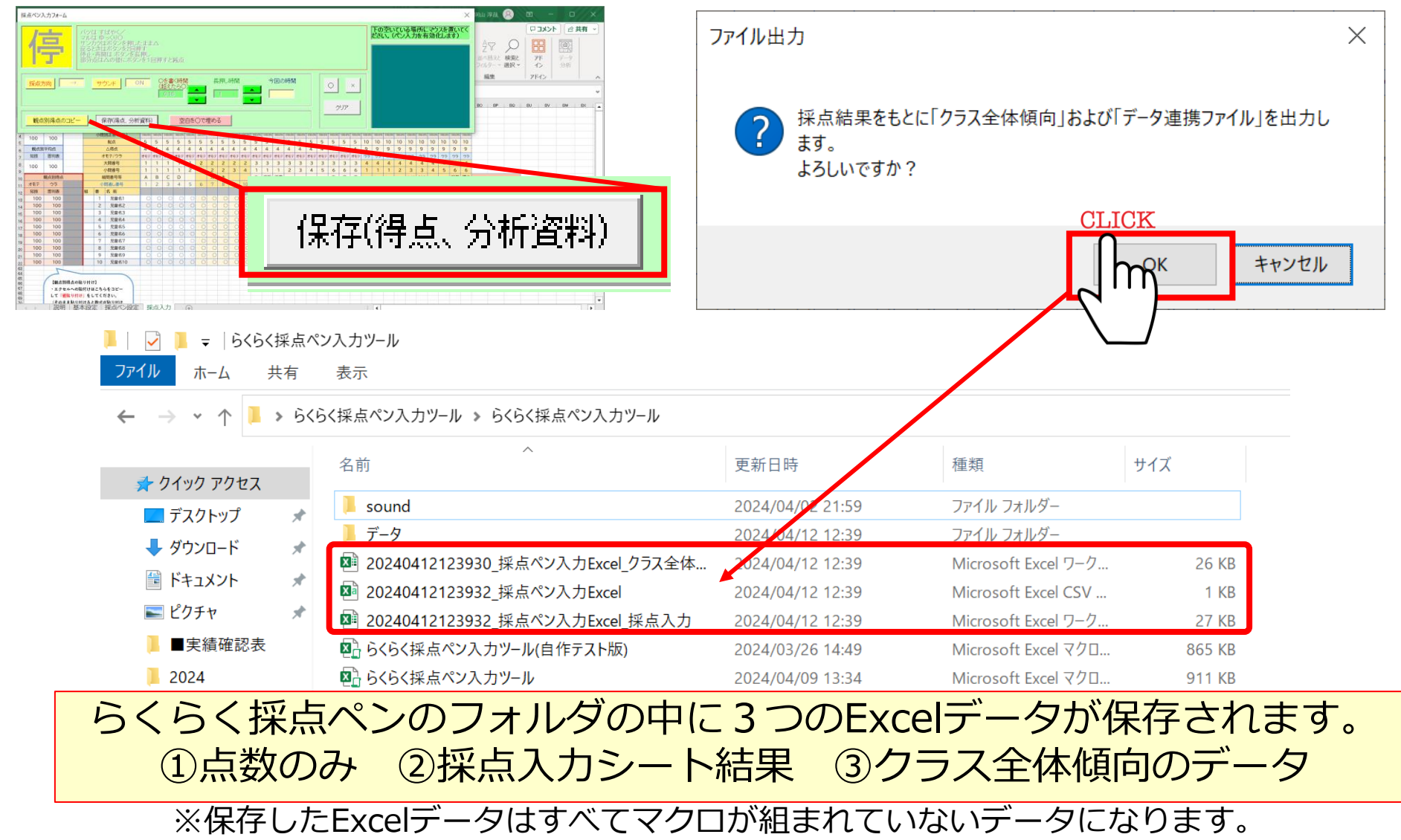

# **データ保存【工夫の仕方】**

**パターン①:**らくらく採点ペンのフォルダ内に「バックアップ」等のフォルダを 新規作成いただき、そこにデータ保存したExcel3つを入れていく。

**Point!** 

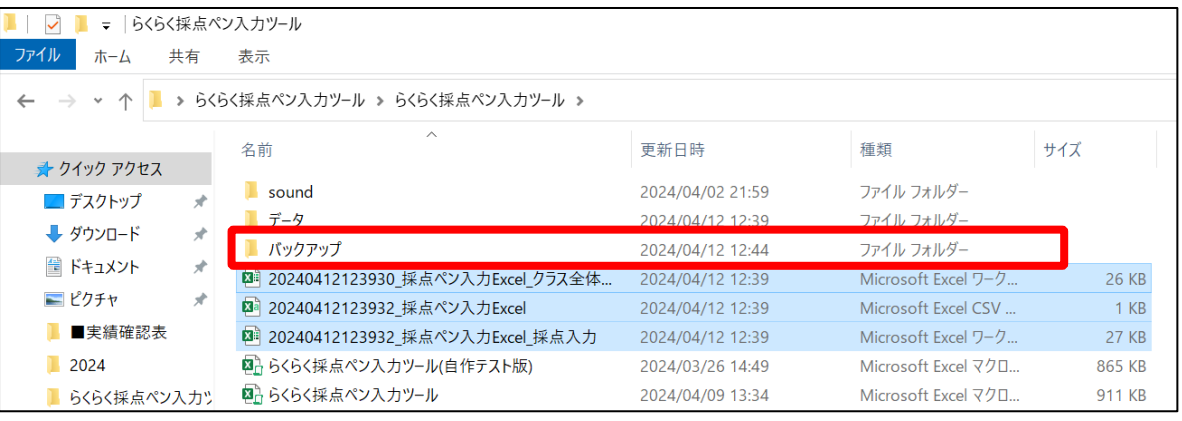

#### **パターン②:**らくらく採点ペンのフォルダ内に新規フォルダを作成。 フォルダ名を単元名にして、そこにExcelデータを格納していく。

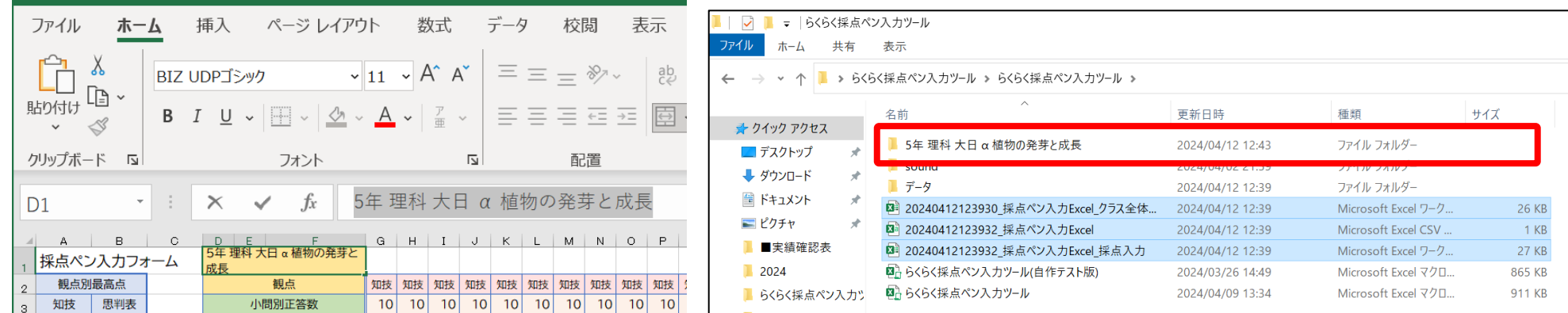

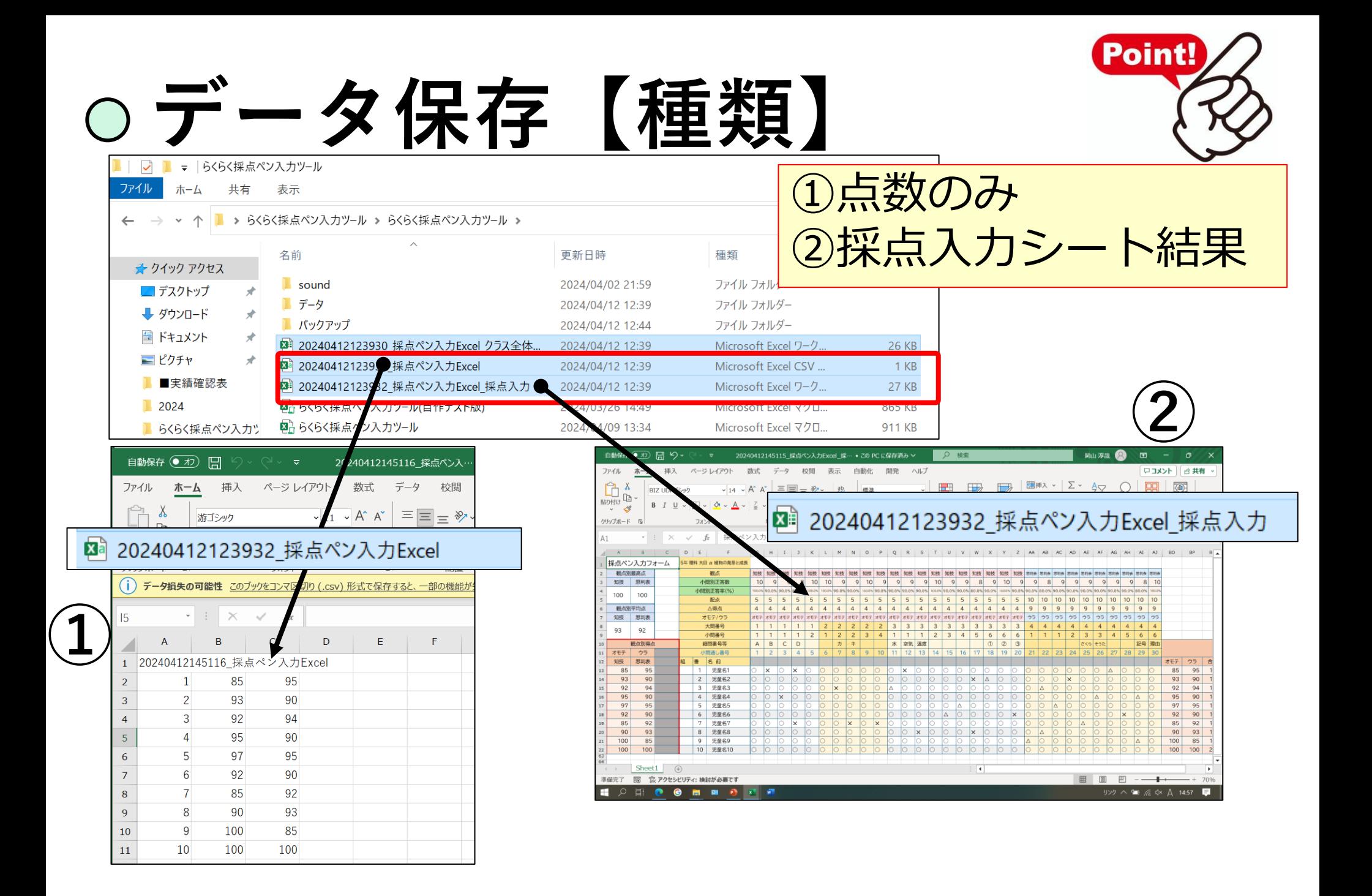

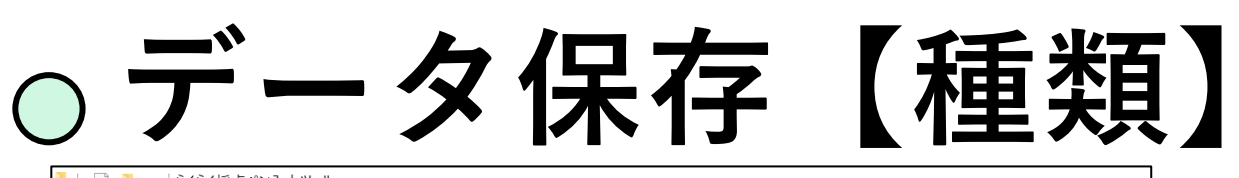

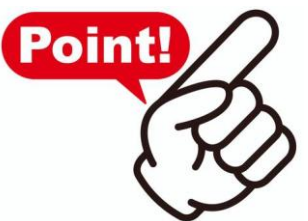

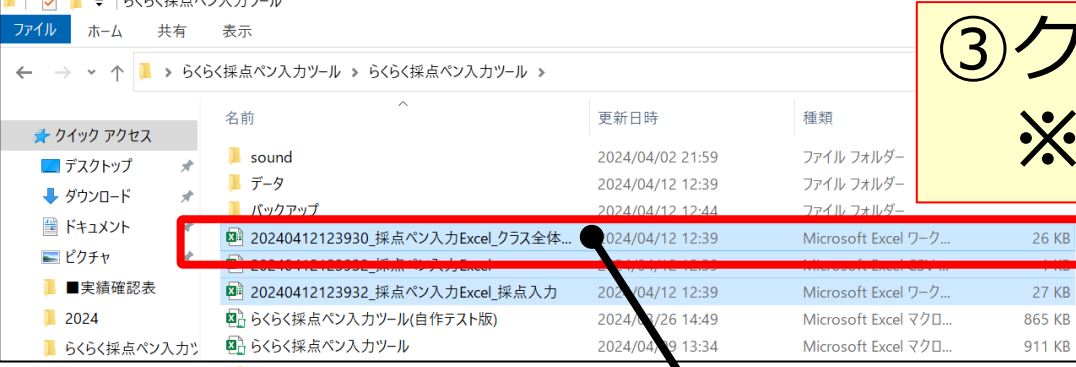

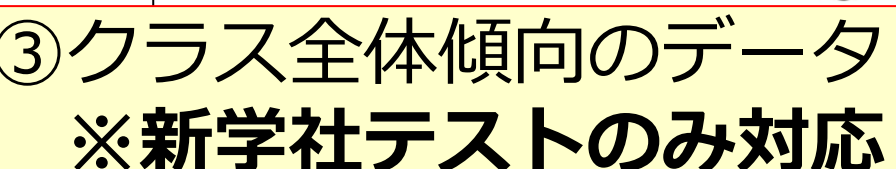

#### 20240412145105 採点ペン入力Excel クラス全体傾向 図

 $26KB$ 

27 KB

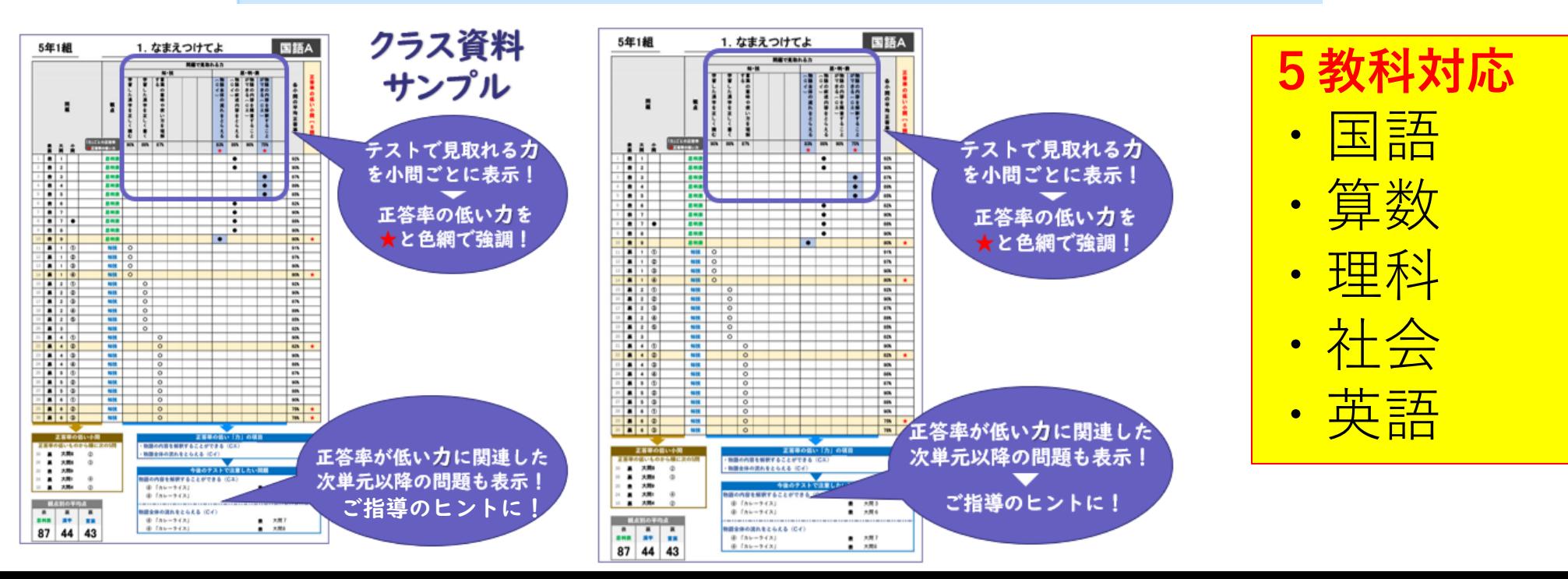

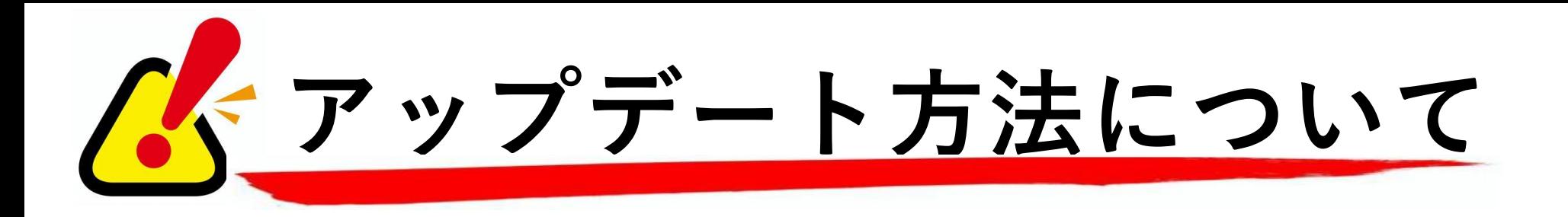

### **令和6年度は教科書改訂期であるため、 2学期、後期分のテストデータは アップデートして取得いただく 必要があります。(7/15頃予定)**

アップデート方法はネット環境がある場合とない場合と **2パターンございます。**

次のページを参照ください

#### **アップデート方法① (ネット接続あり)※令和6年度は教科書改訂期であるため、後期のテストデータは アップデートして取得いただく必要があります。** ■採点ペン入力フォーム 本設定(採点するテストと名簿を設定) 1. テスト設定 ※テストに記載のあるコードを入力することで、学年や教科を選択しなくてもテスト設定が完了します。(コラムや練習問題、ワーク回等は対象外です) ※テストコードに入力があればテストコードでテスト設定を実施します。(学年や単元でテスト設定する場合はテストコードを消してください) |テストコード |101501011  $\Box$  301 502 031 □ らんしょう しょうしゃ しょうしゃ 両面チェック 両面 5年東 8 めあて きた刷の黒 バージョンチェック  $\times$ どちらかを入力して右の「テスト設定」 3. 比 算数 を押してください。(片面のみの採点時は「片面」を選択) 学年 最新の採点ペンExcelがあります。 教科 ダウンロードします。 教科書会社 テスト設定 ※ネット接続が必要です テスト種別 ※テストコードを使わず「学年・教科 単元 C9セルのテストコードを消して下 2. 名簿設定 **OK** |組 番号 氏名 欠席 ←欠席者には1を入れてください。 児童名1 **CLICK** 2 児童名2 3 児童名3 アップデート 名簿設定 児童名4 ⊿ 5 児童名5 |児童名6 説明 基本設定 採点ペン設定 採点入力  $\blacktriangleleft$

## **アップデート方法② (ネット接続あり)**

#### **1.採点ペン入力ツールのフォルダ内に「Download」のフォルダができます。**

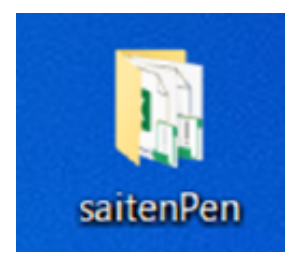

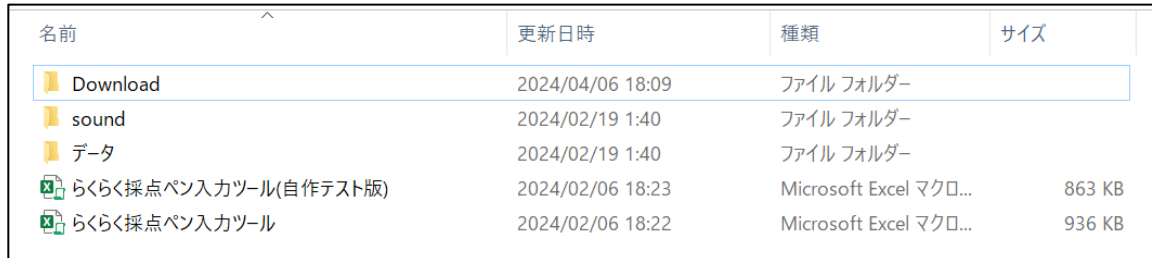

**2.「Download」フォルダの中にzipファイルがあります。**

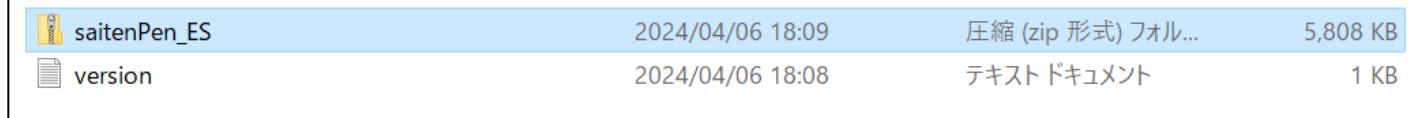

**3.Zipファイルを開くと最新版の採点ペン入力ツールが取得されていますので、 解凍してお使いいただくか、下記をまとめて1つのフォルダに移して**

**ご利用ください**

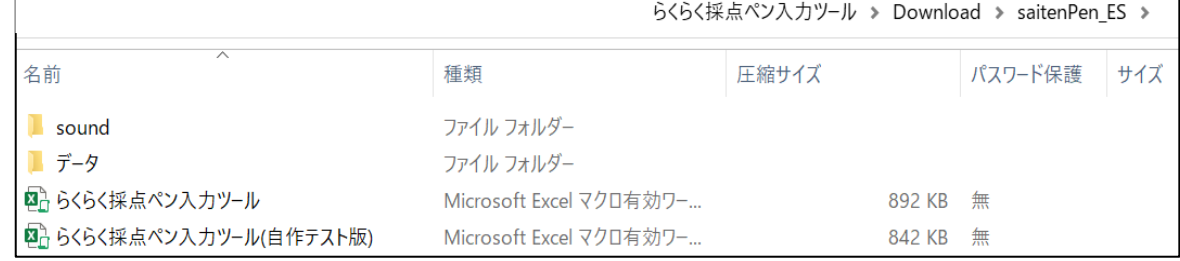

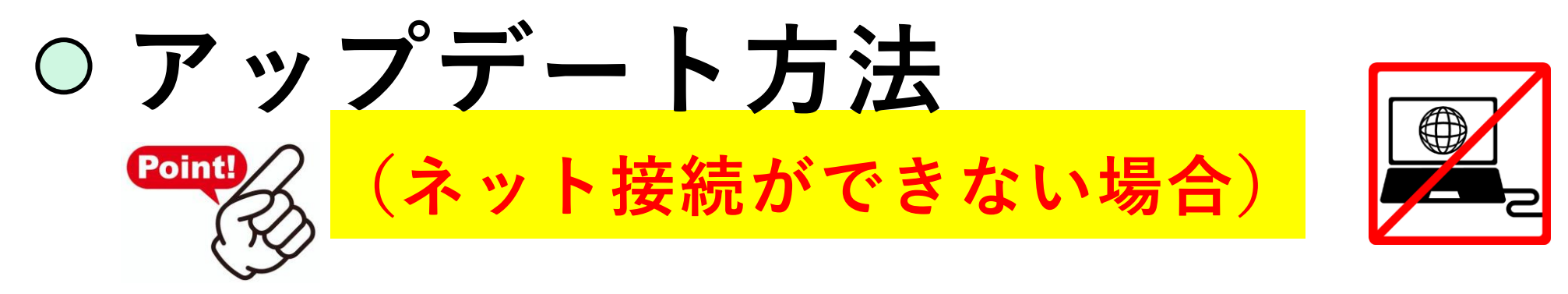

### 新学社特約代理店か弊社までお問い合わせください! 最新の「採点ペン入力ツール」のフォルダを ご提供いたします。

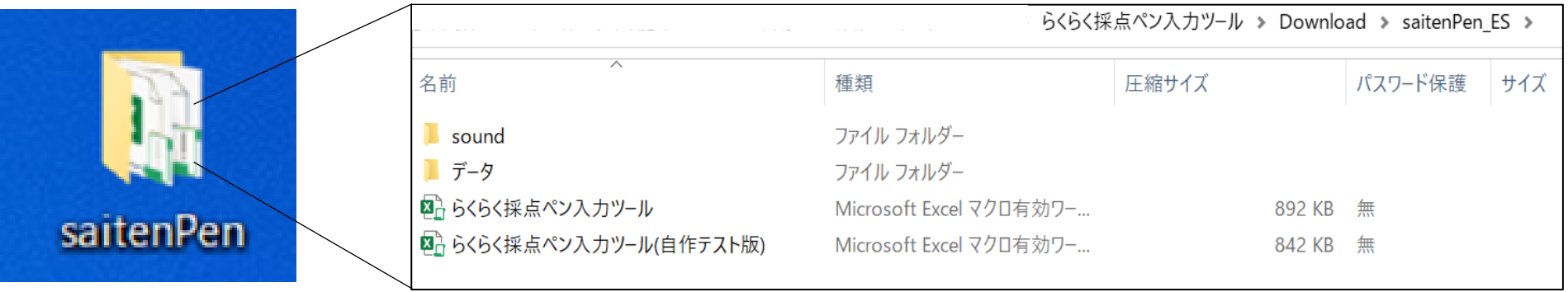

Q & A.

Q.他社のテストでも採点ペンは使えますか? A. 【らくらく採点ペン入力ツール(自作テスト版)】のファイルを 使用することで集計することはできますが、小問ごとの設定が必要です。

Q.自分のペンでも反応しますか? A.申し訳ございませんが、ぺんてるサインペンのみの対応となります。

Q.部分点の入力もできますか? A.可能です。ボタンの操作で簡単にできます。

Q.欠席者がいた場合どうなりますか? A.名簿に欠席チェックをすることで、欠席児童抜きで採点ができます。

Q.転入転出があった場合どうすれば良いですか? A.名簿設定を変更するだけでOKです。

Q.保証はありますか?

A.購入後、1年間は交換対応しますので、弊社特約店にお問合せください。

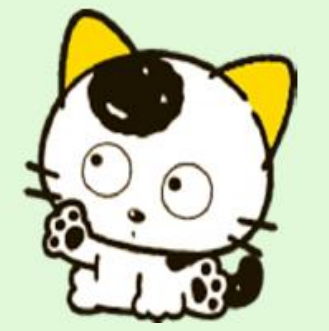

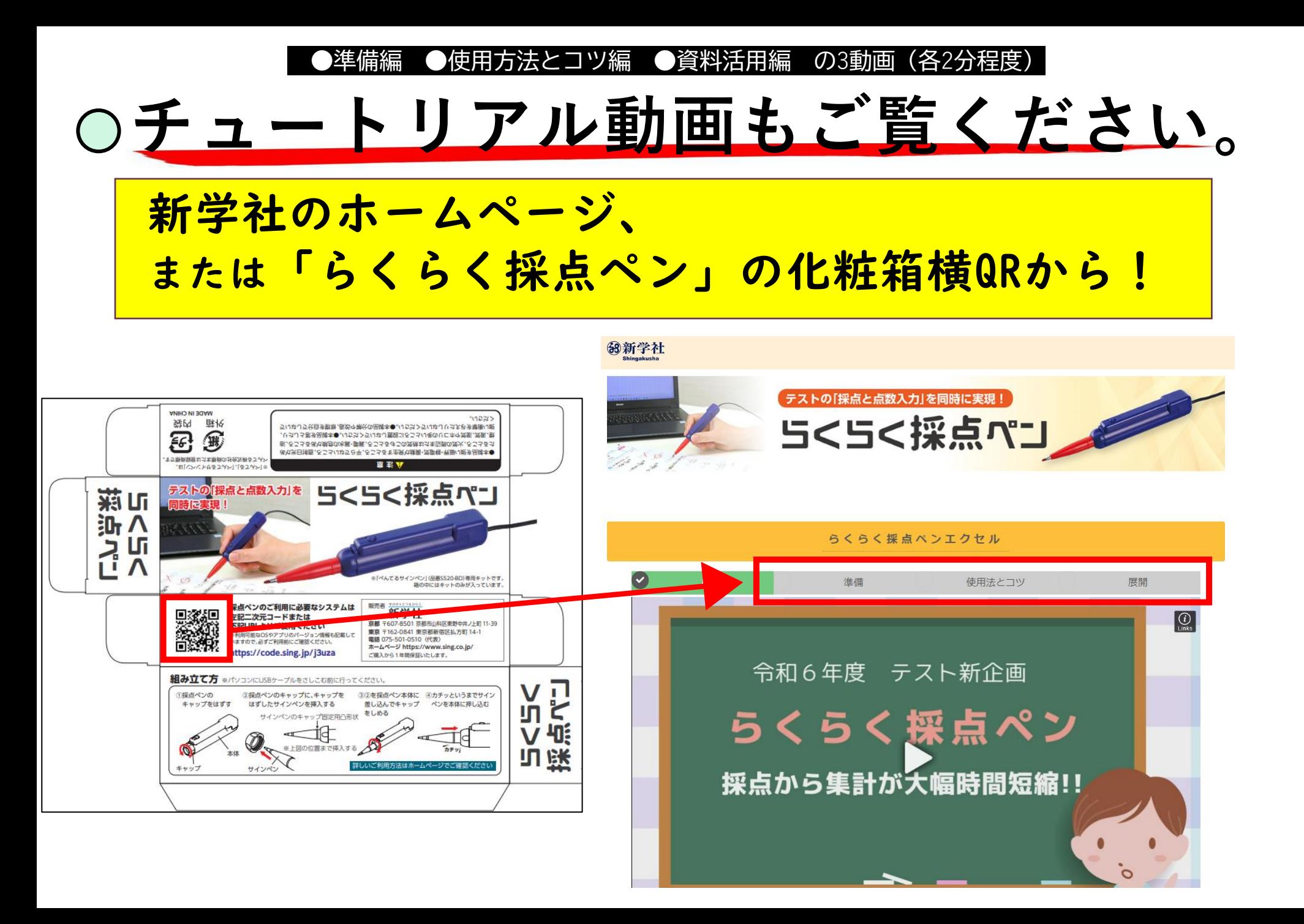

## **サポート体制について**

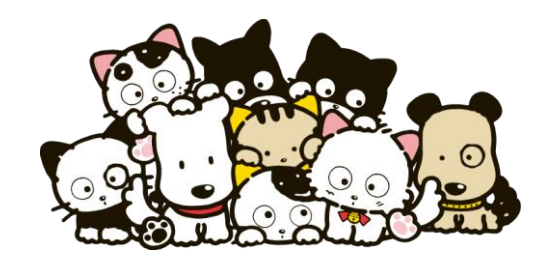

ご質問やご不明な点がございましたら、 お客様相談窓口 <075-581-6189>まで ご連絡をお願いいたします。

らくらく採点ペンは1年間の保証つき! 故障やトラブルがありましたら交換させていただきますので、 お気軽に弊社特約代理店までお申し付けください。

学びのトビラをひらく 【京都】京都市山科区東野中井ノ上町11-39 tel. (075)501-0510 fax. (075)501-5321 【東京】東京都新宿区払方町14-1 tel.(03)5225-6011 fax.(03)5225-6945  $E$ -mail:  $t$ ama-support@sing.co.jp